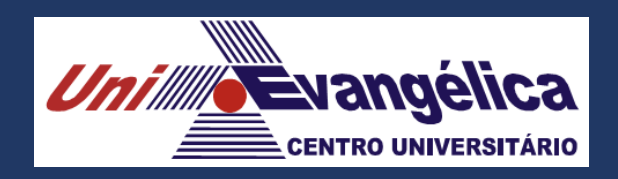

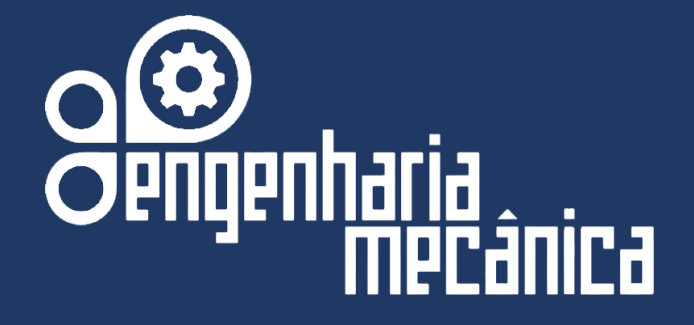

## **Material Didático do Curso de Engenharia Mecânica da UniEVANGÉLICA**

**Disciplina: DesenhoTécnico Mecânico II-(SOLIDWORKS) Docente(s): Márcio José Dias Hélio de Souza Queiroz Jorge Manoel Almacinha Costa Wilson de Paula e SIlva** 

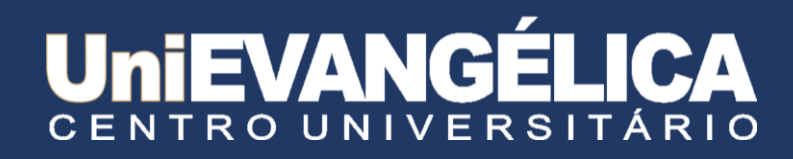

#### **Centro Universitario de Anápolis - UniEVANGÉLICA**

#### **Associação Educativa Evangélica**

Conselho de Adiministração Presitente – Ernei de oliveira Pina 1º Vice-Presidente – Cicílio Alves de Moraes 2º Vice-Presidente – Ivan Gonçalves da Rocha 1º Secretário – Geraldo Henrique Ferreira Espíndola 2º Secretário – Francisco Barbosa de Alencar 1º Tesoureiro – Augusto César da Rocha Ventura 2º Tesoureiro – Djalma Maciel Lima

#### **Centro Universitário de Anápolis**

Chanceler – Ernei de Oliveira Pina Reitor – Carlos Hassel Mendes da Silva Pró-Reitor Acadêmico - Cristiane Martins Rodrigues Bernardes Pró-Reitor de Pós-Graduação, Pesquisa, Extensão e Ação Comunitária - Sandro Dutra e Silva Coordenadora da Pesquisa e Inovação - Bruno Junior Neves Coordenador de Extensão e Ação Comunitária - Fábio Fernandes Rodrigues

#### **Equipe Editorial**

Diretor - Hélio de Souza Queiroz Coordenador de Pesquisa – Rosemberg Fortes Nunes Rodrigues Coordenador Pedagógico - Wilson de Paula e Silva Coordenador de Planejamento e Inovação - Ricardo Wobeto Coordenador de Laboratórios e de Atividades de Extensão - Sérgio Mateus Brandão Coordenador de Estágio Supervisionado - Márcio José Dias

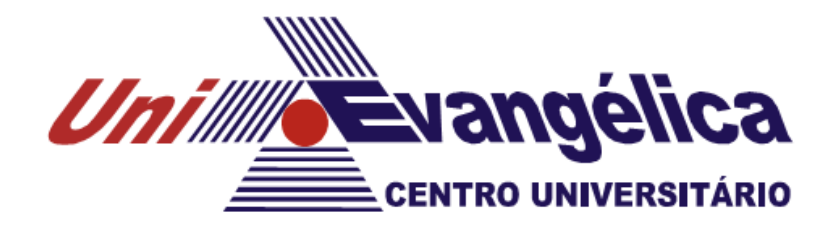

# Desenho Técnico Mecânico II

AEE – Associação Educativa Evangélica Centro Universitário – UniEVANGÉLICA Prof. M.Sc - Márcio José.

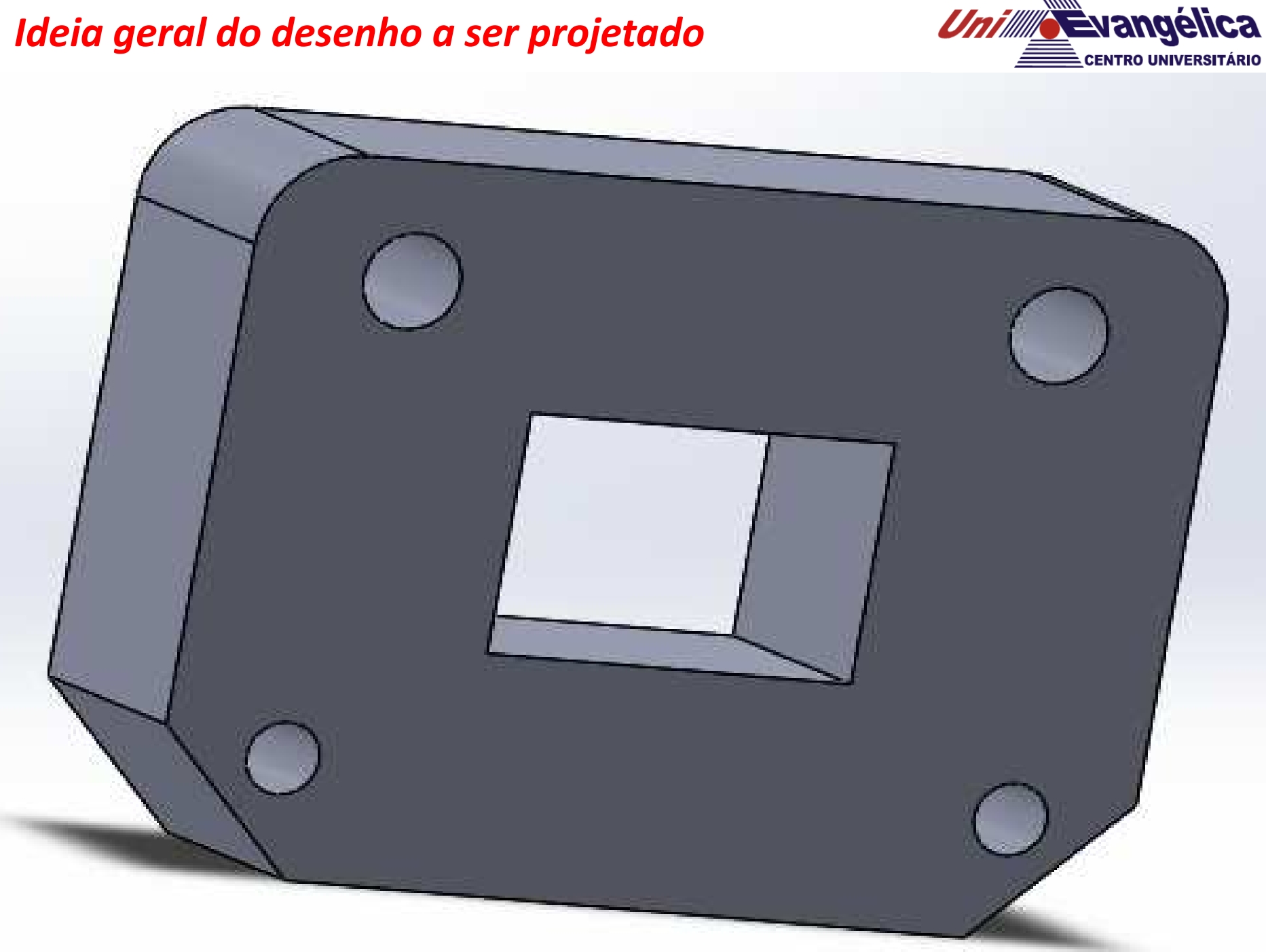

### *Ideia geral do desenho a ser projetado*

## *Ideia parcial do desenho a ser projetado*

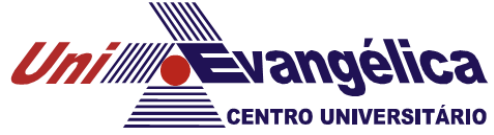

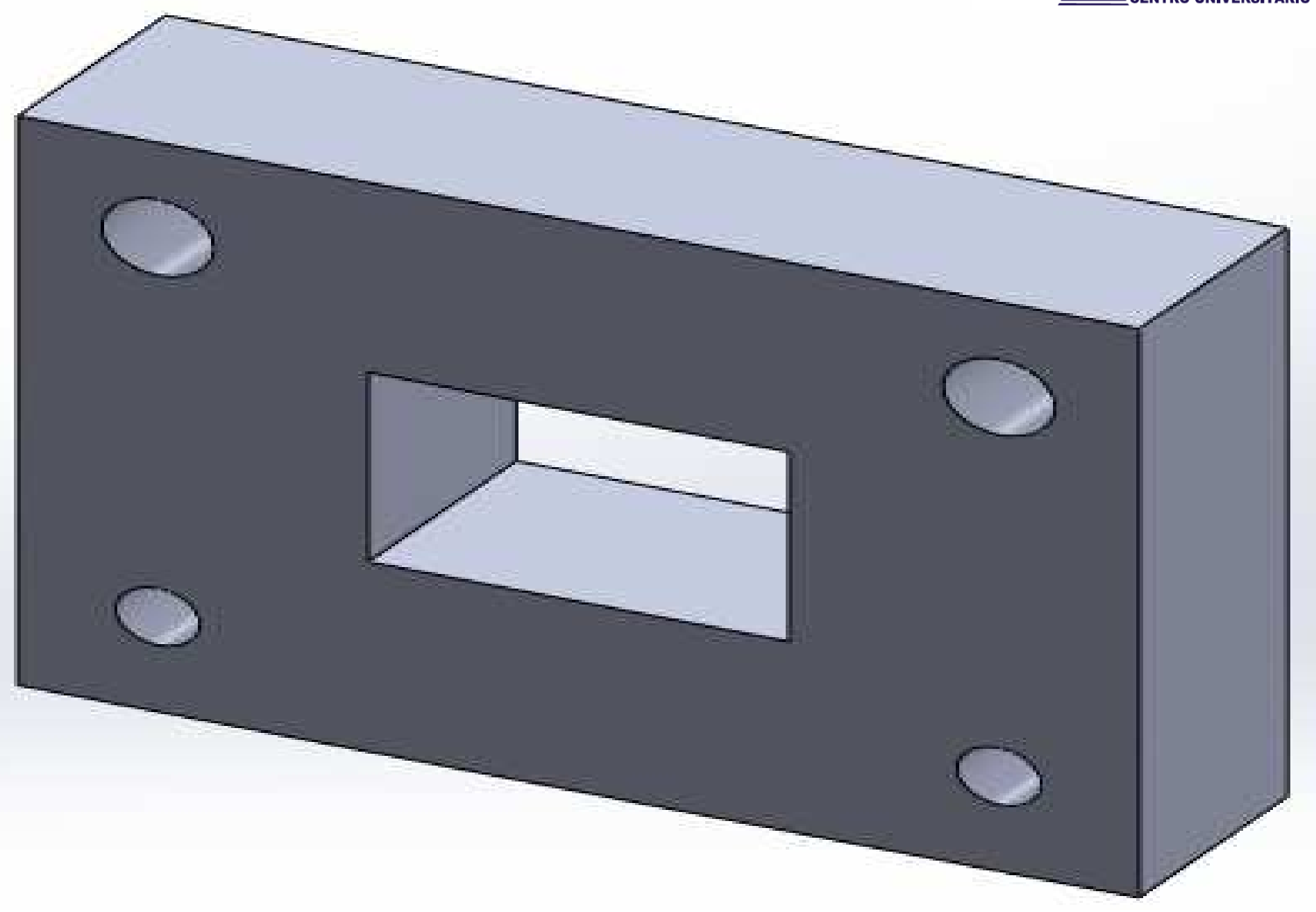

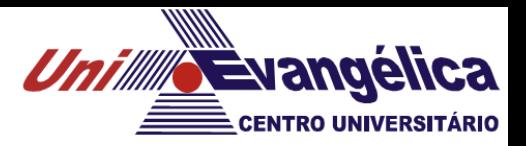

#### *Abrindo o software SOLIDWORKS*

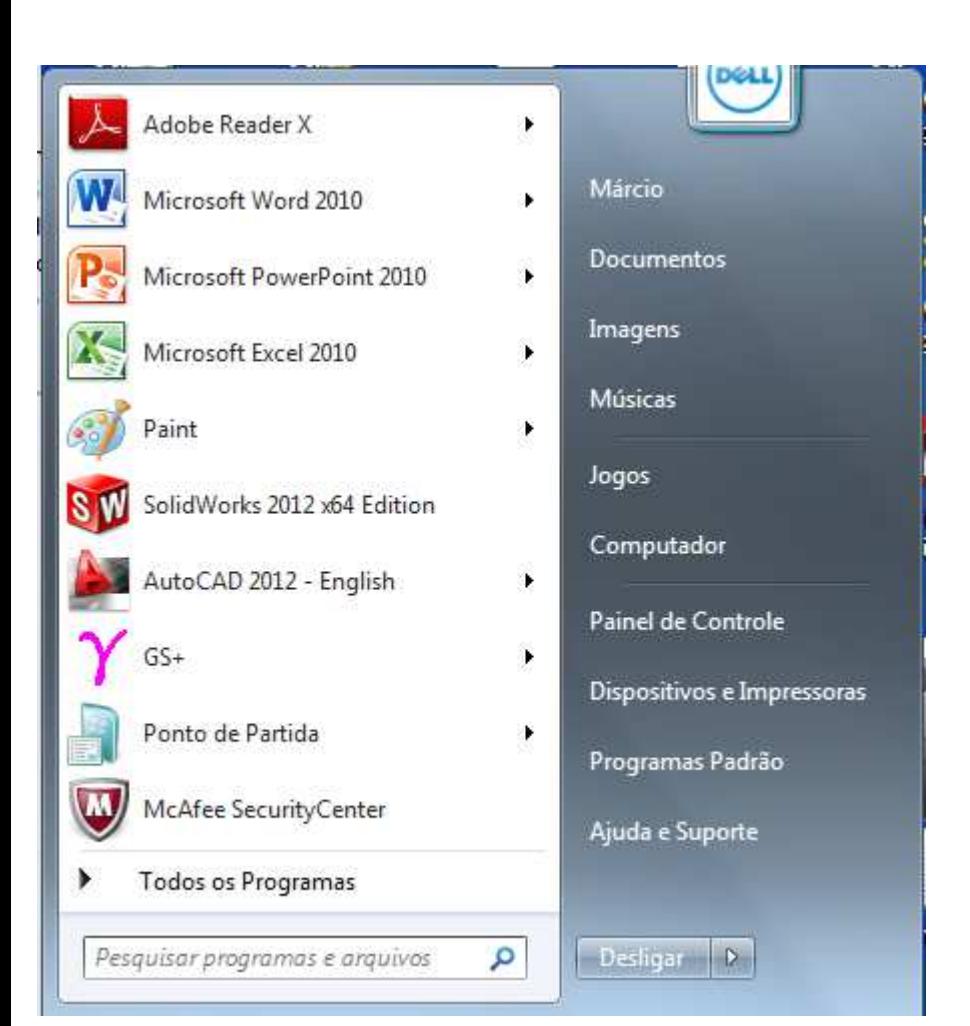

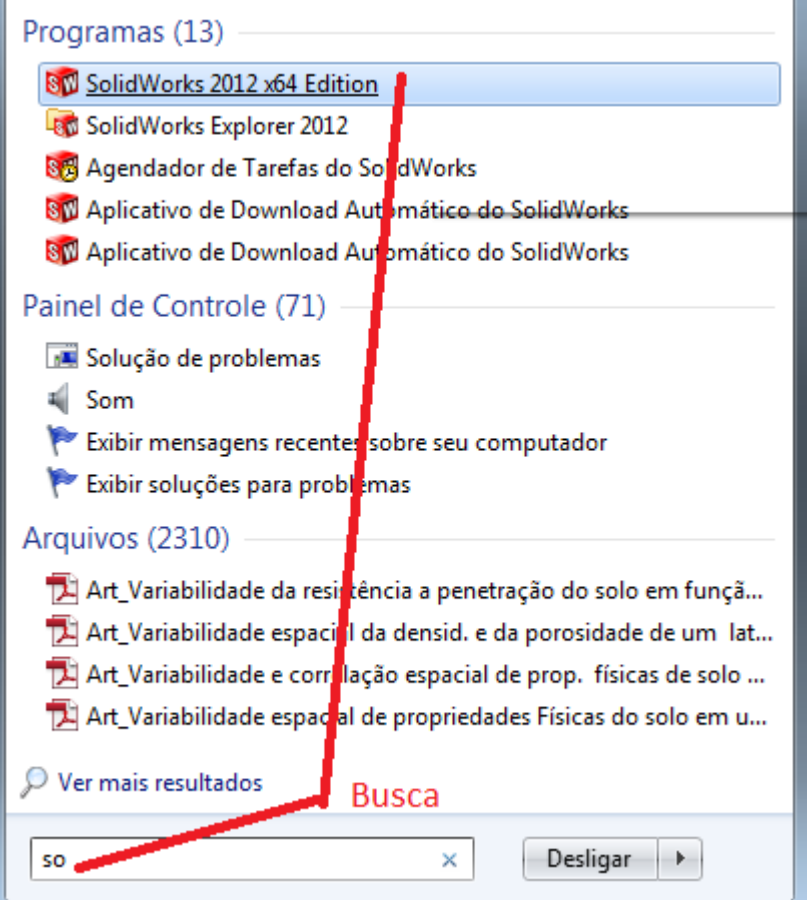

#### *Abrindo a extensão do programa "PEÇA" ou PART*

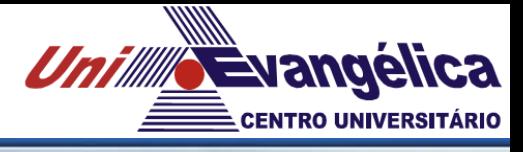

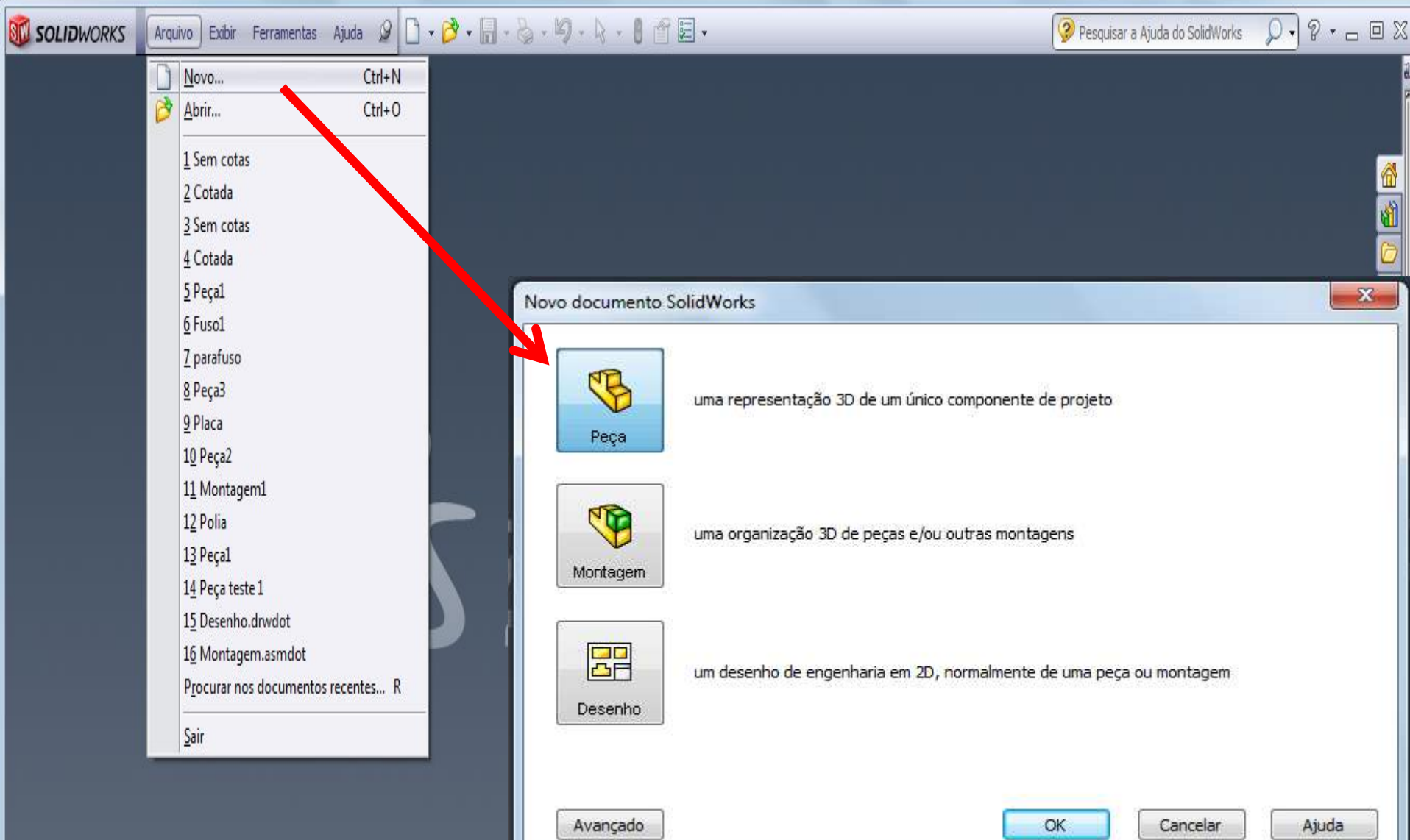

#### *Criando o esboço do desenho*

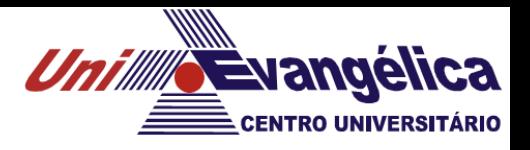

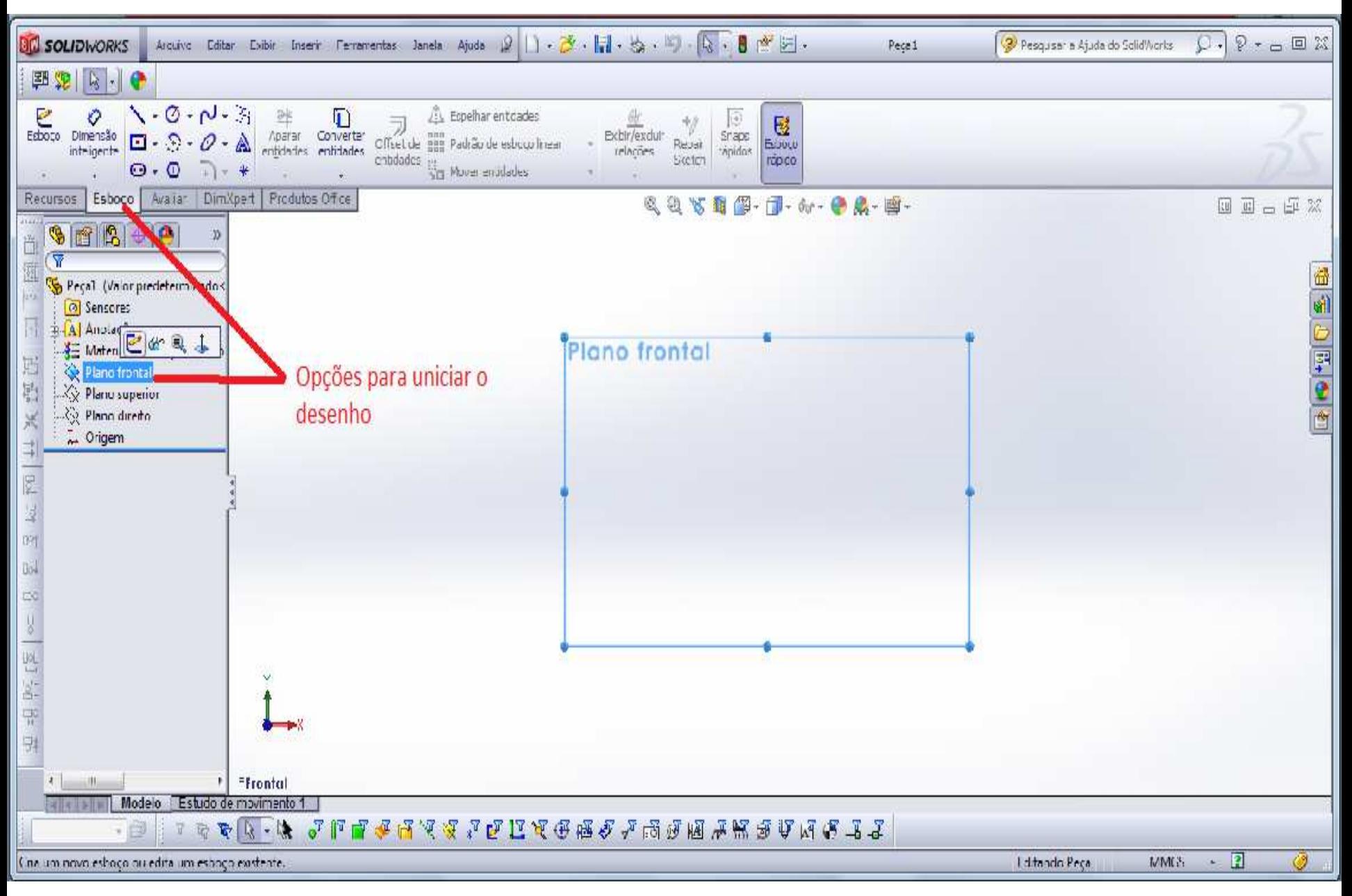

#### *Selecionando o plano de trabalho → veja observações abaixo Unilline Evangelica*

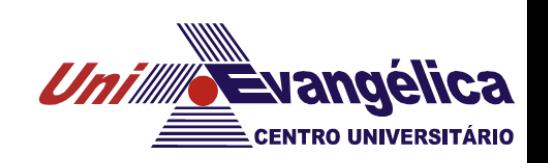

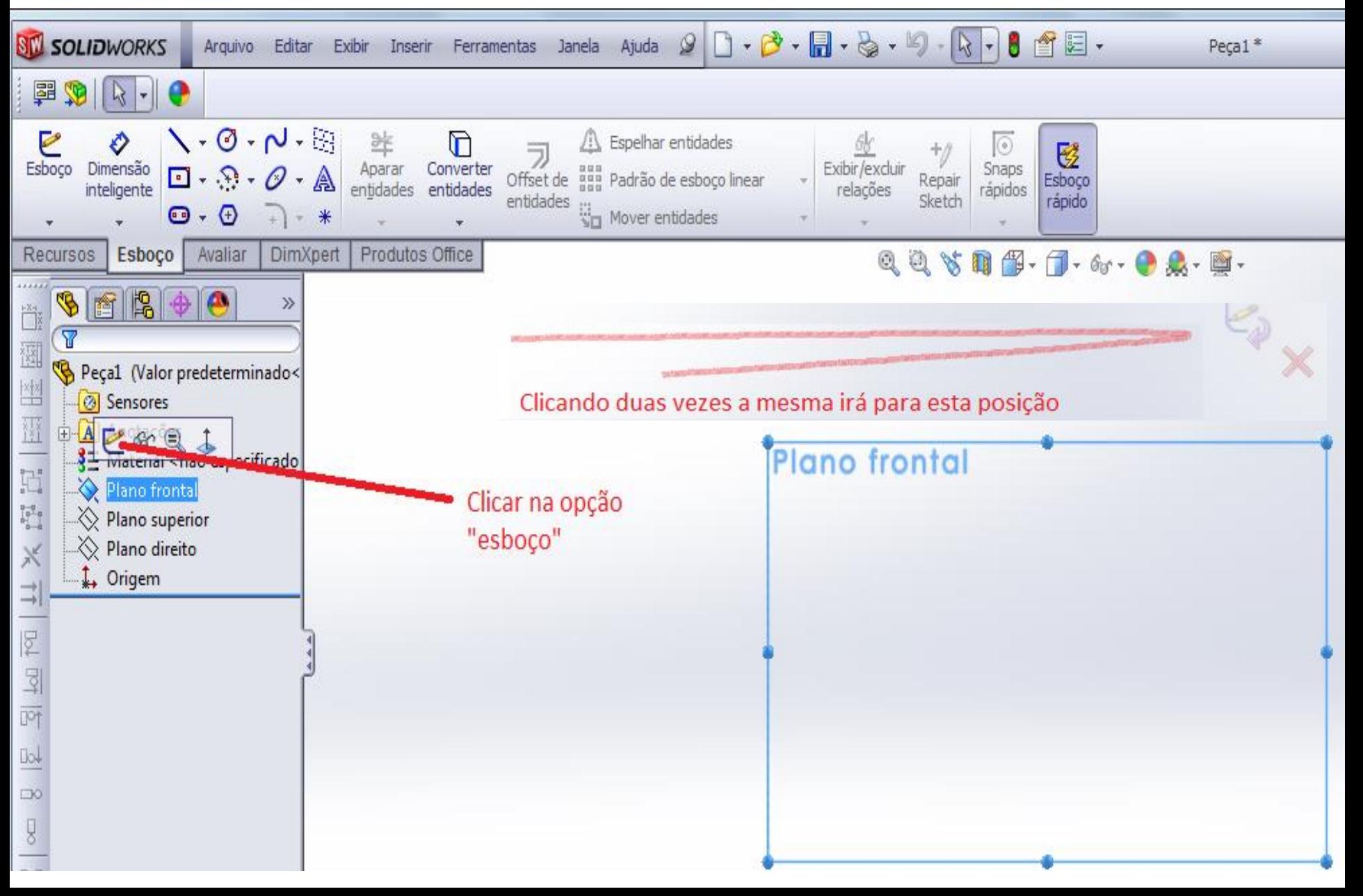

#### *Escolhendo a ferramenta de desenho "retângulo central"*

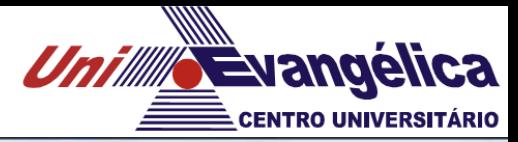

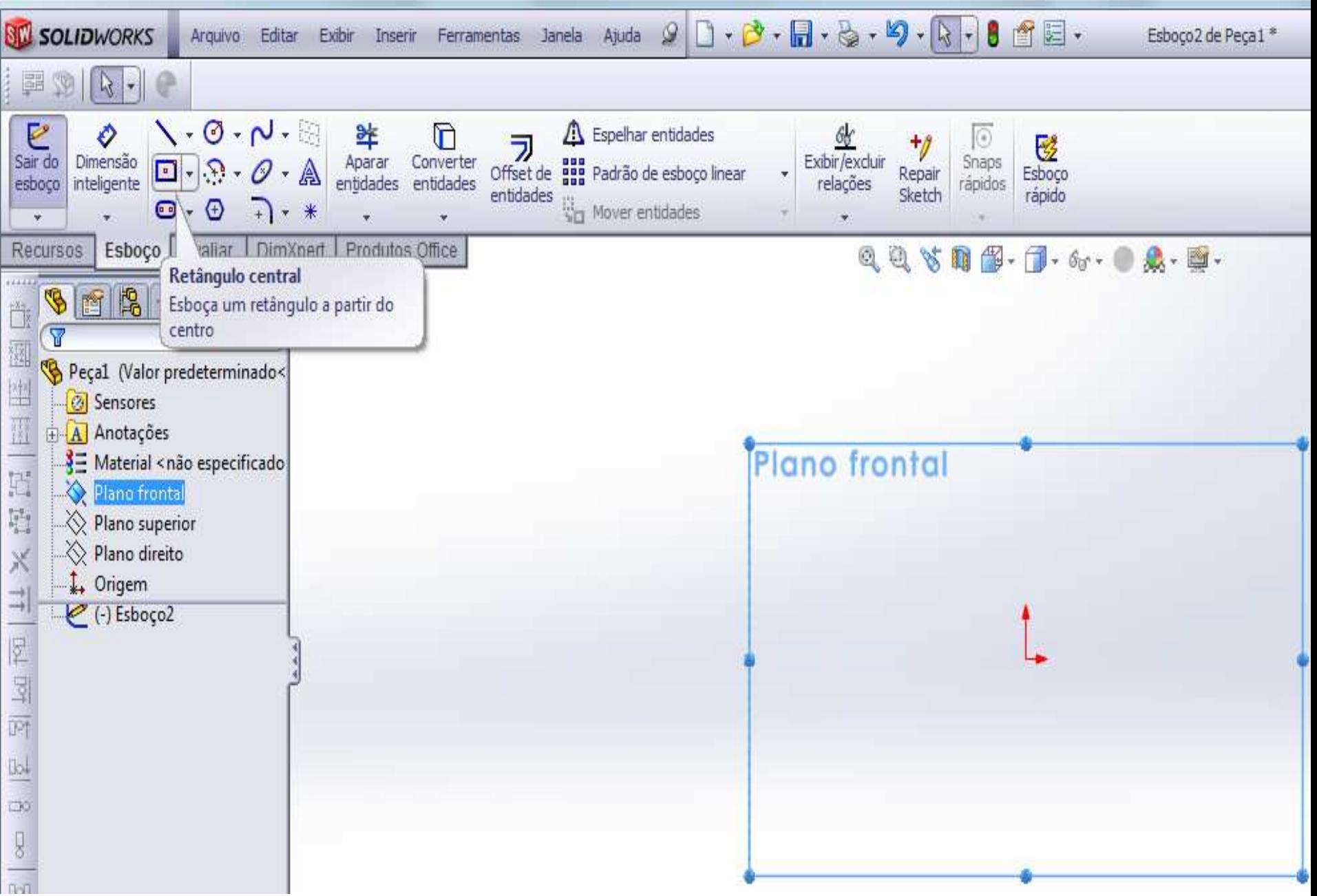

履

×

Ę

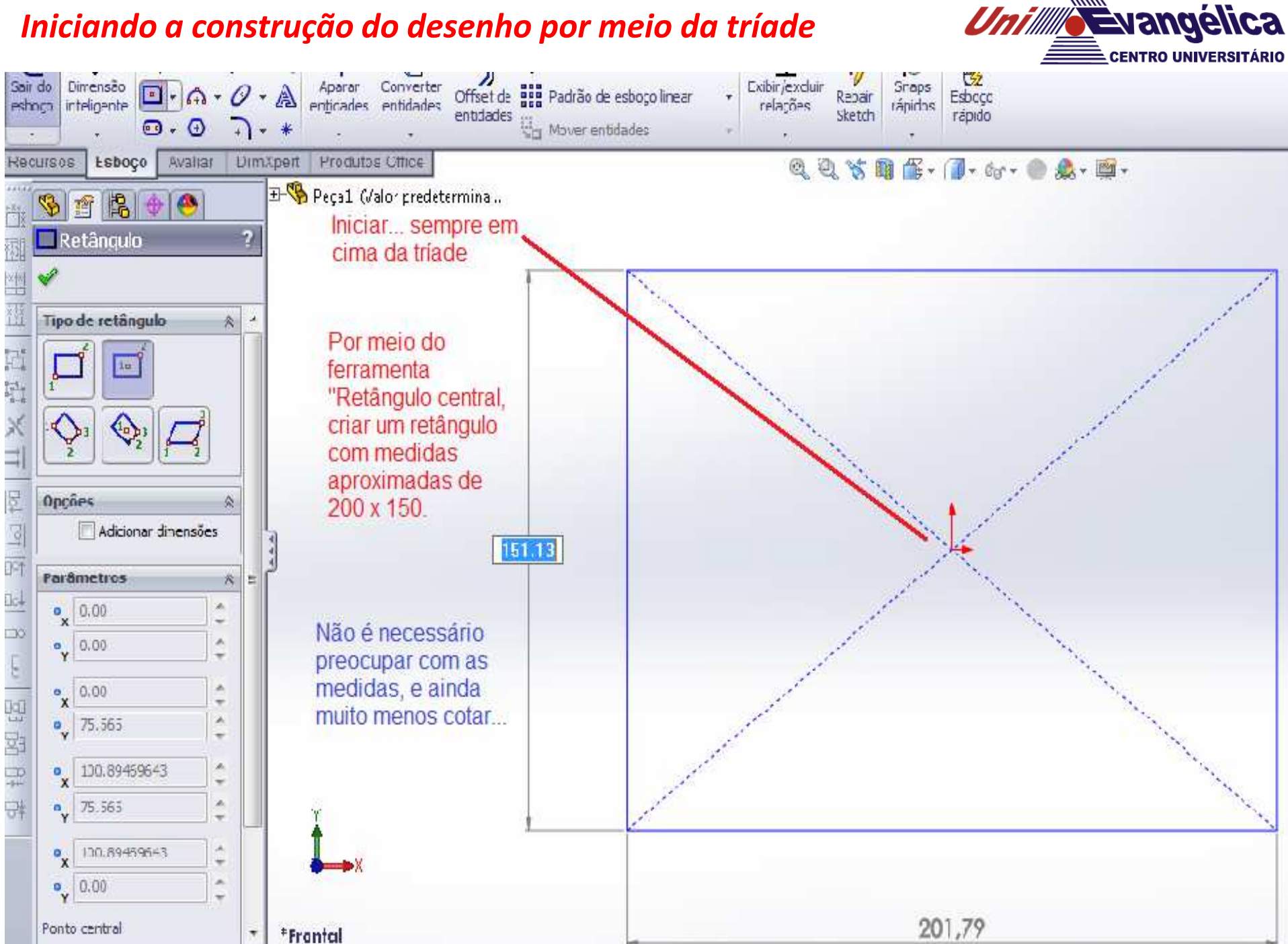

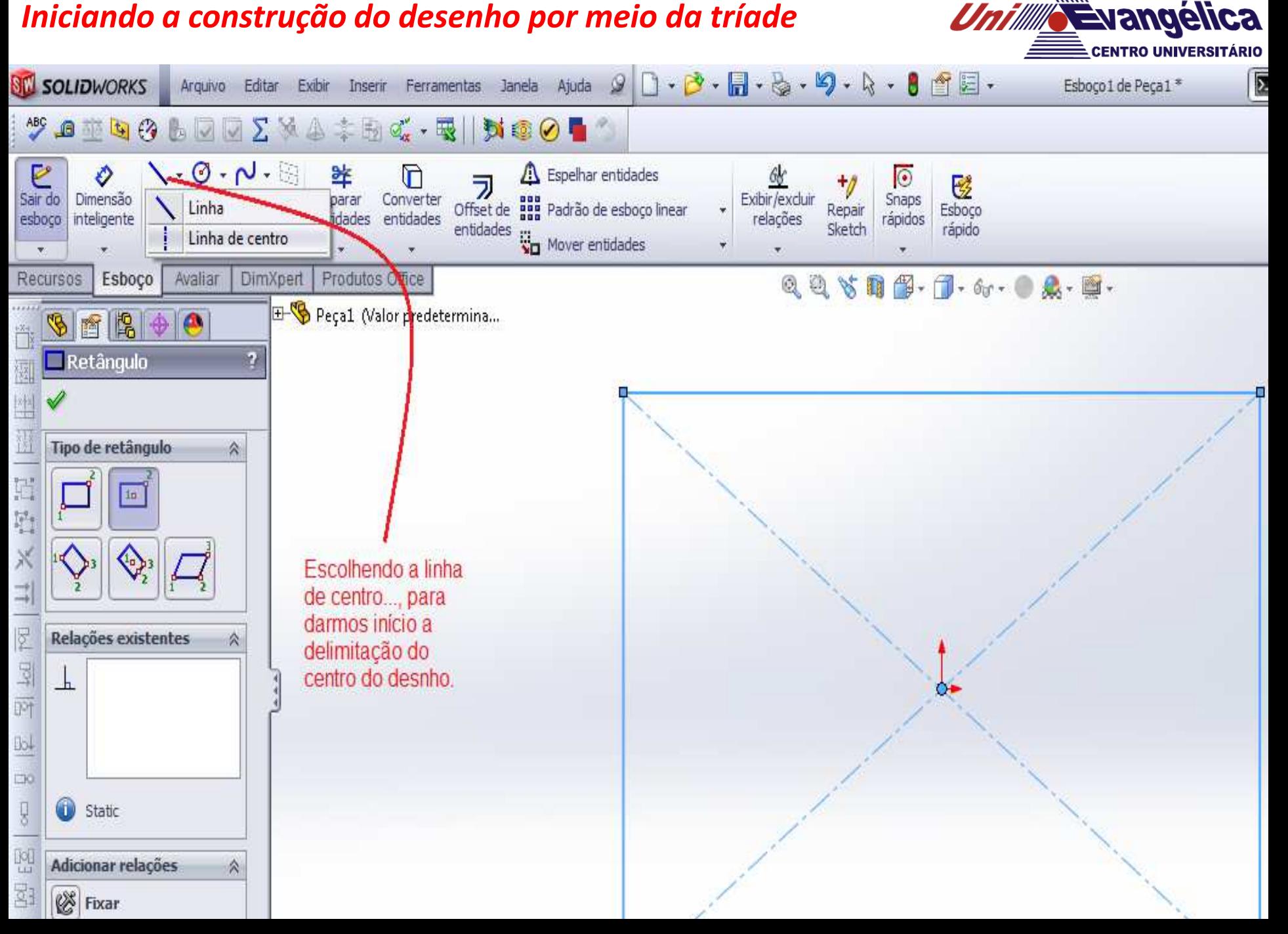

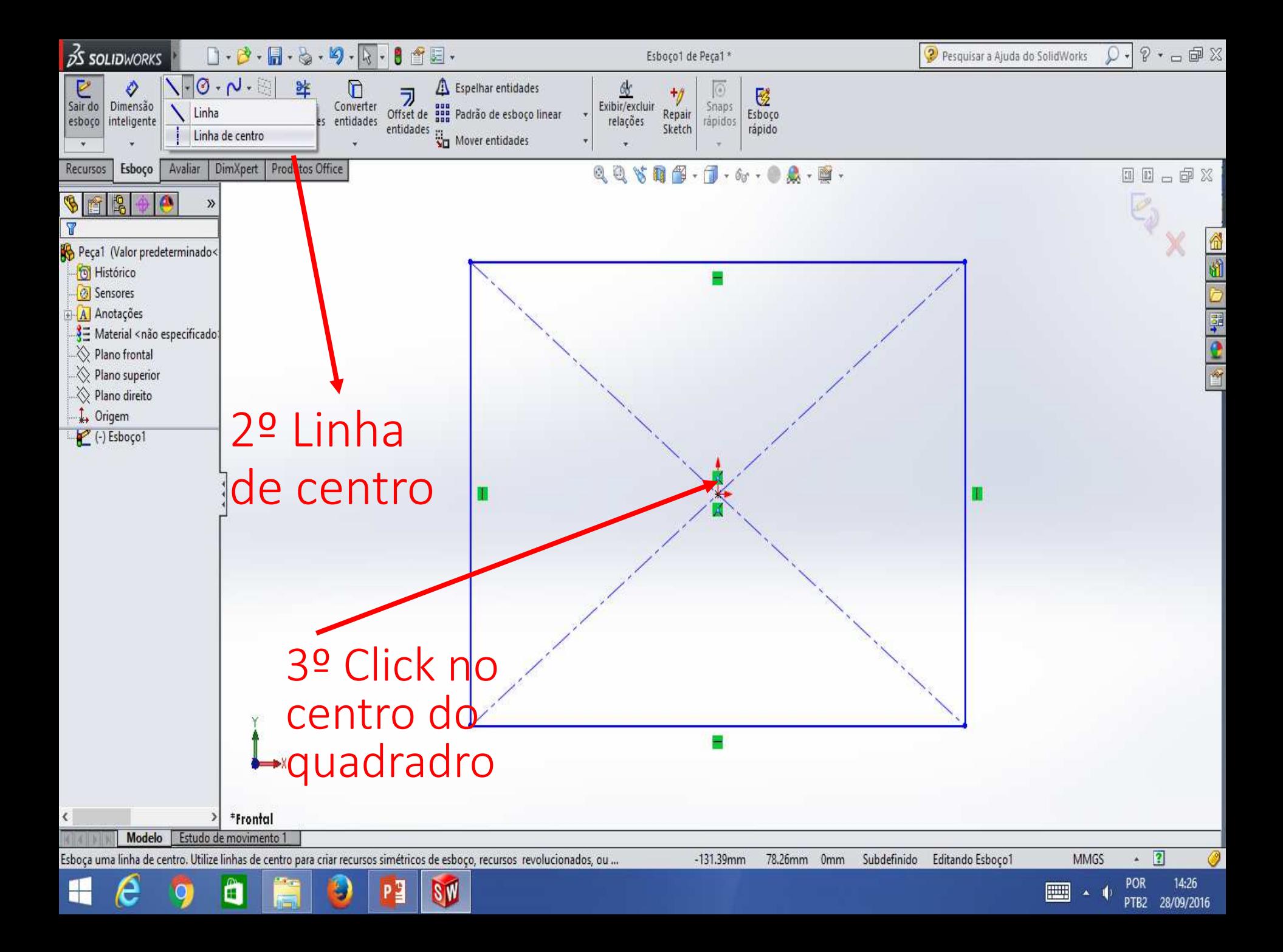

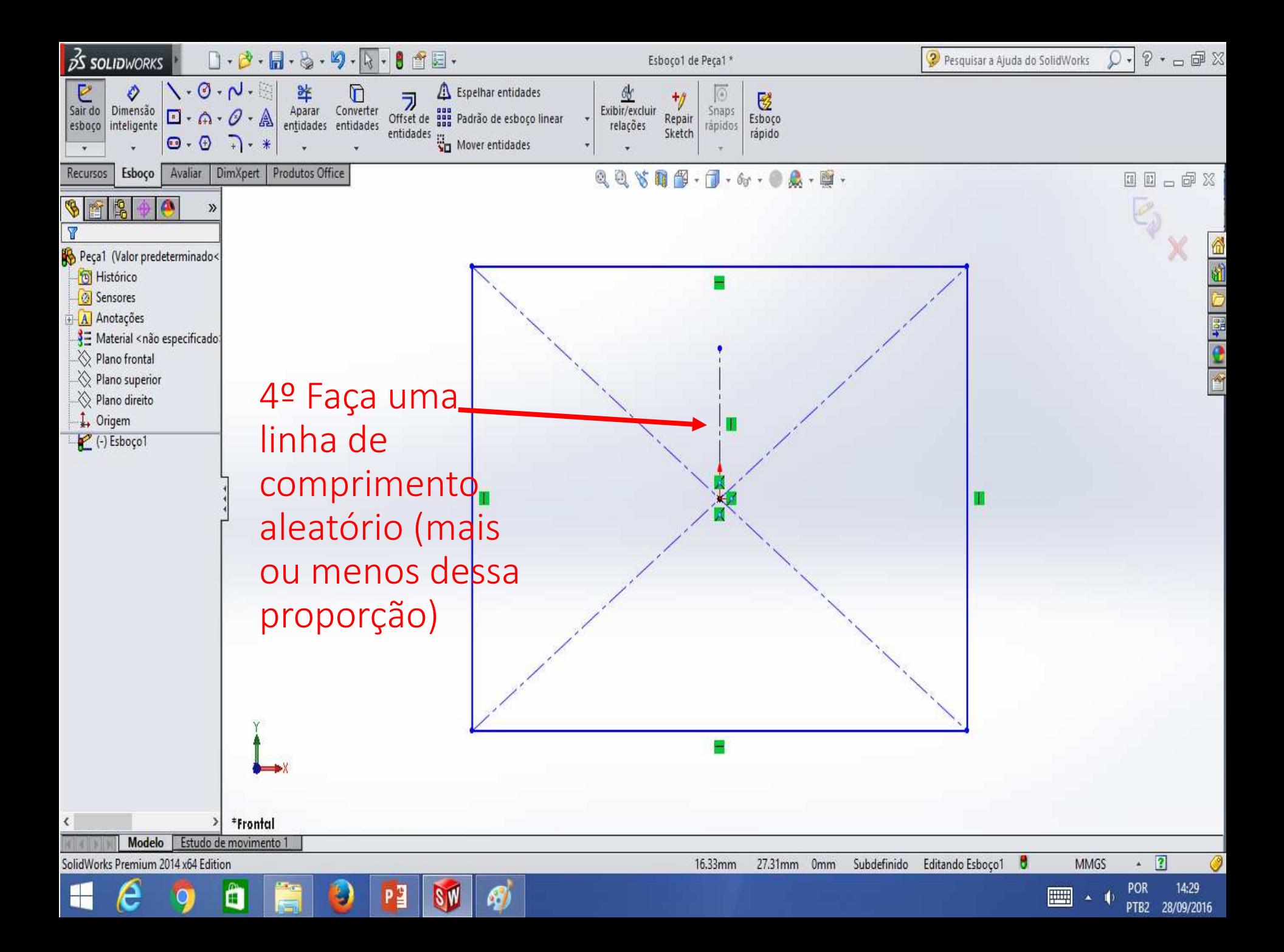

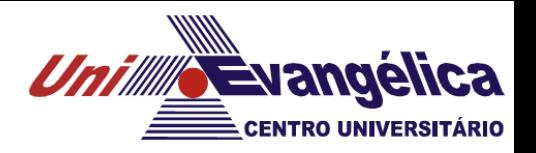

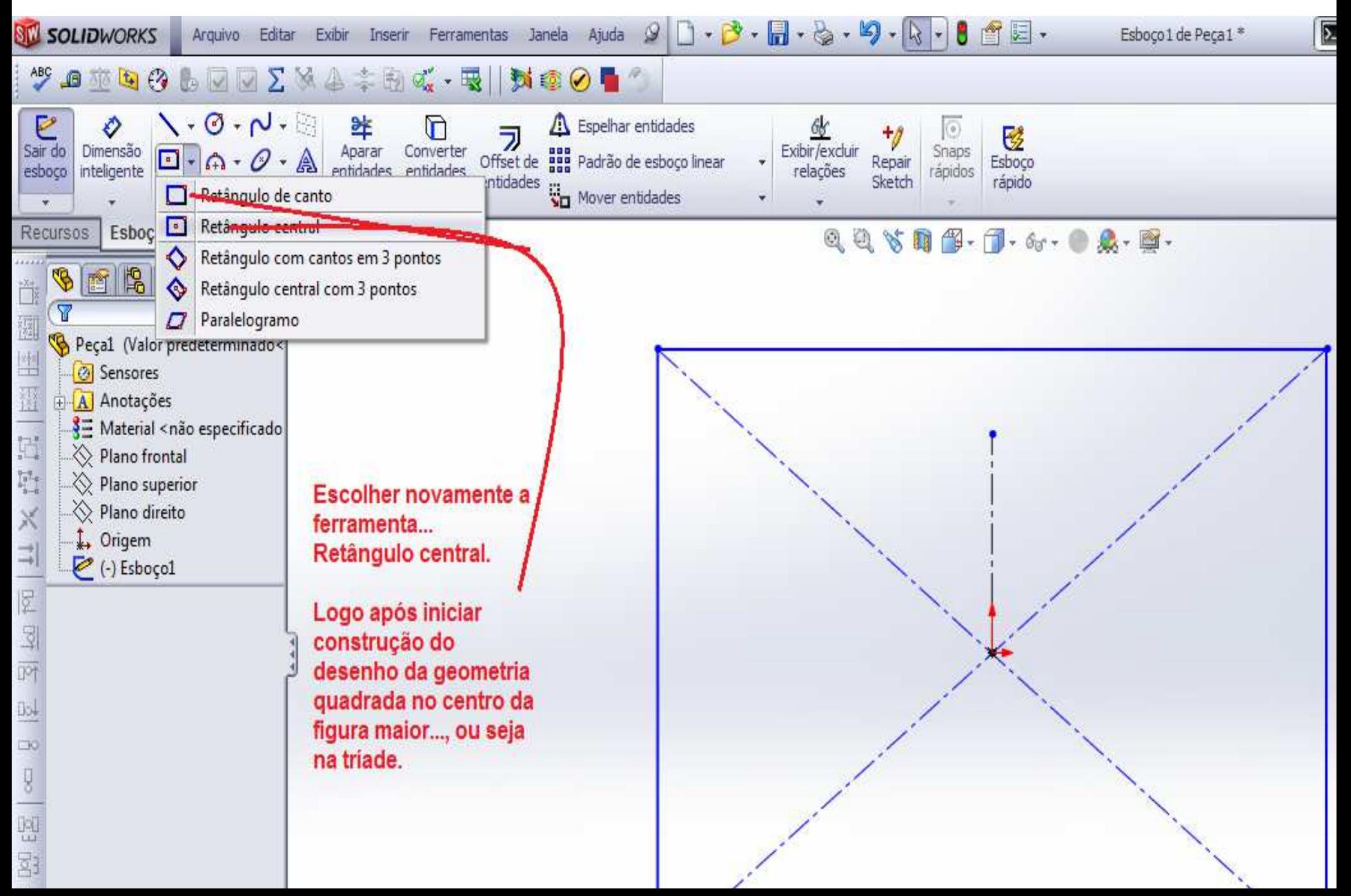

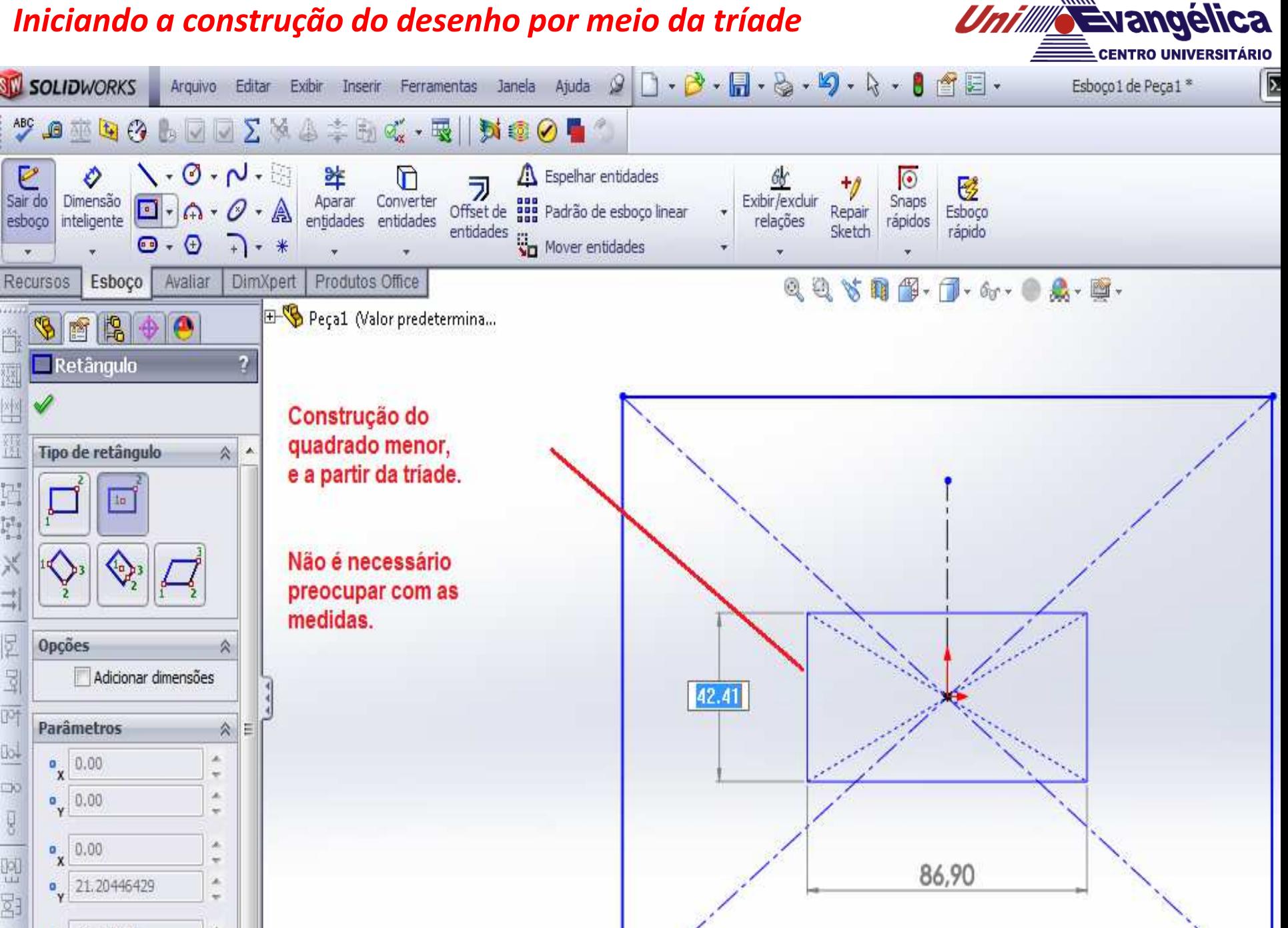

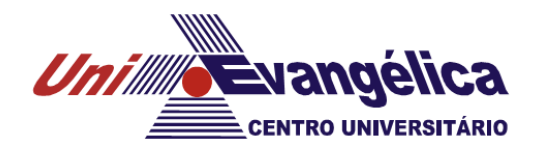

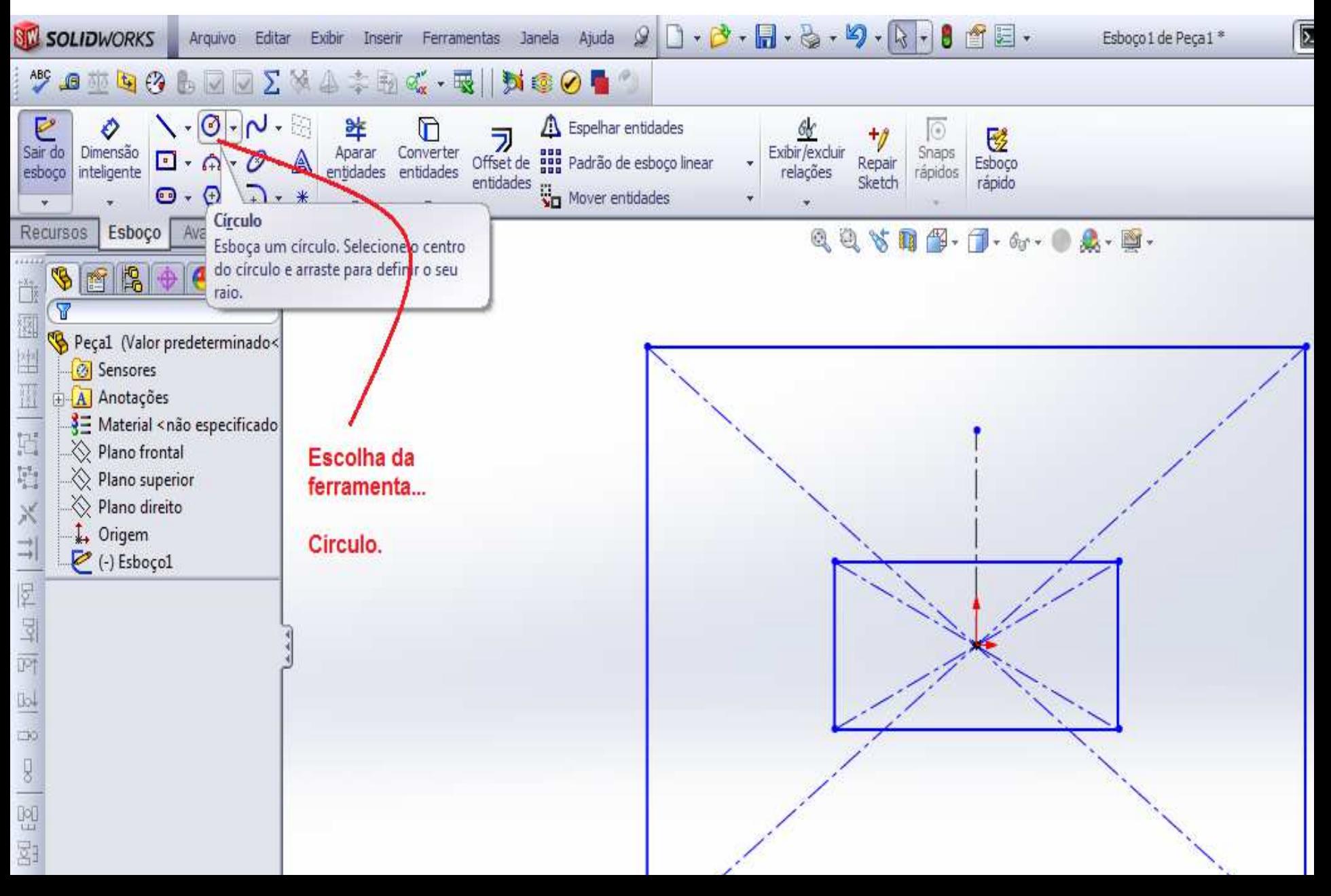

#### *Desenho de círculos e "furos".*

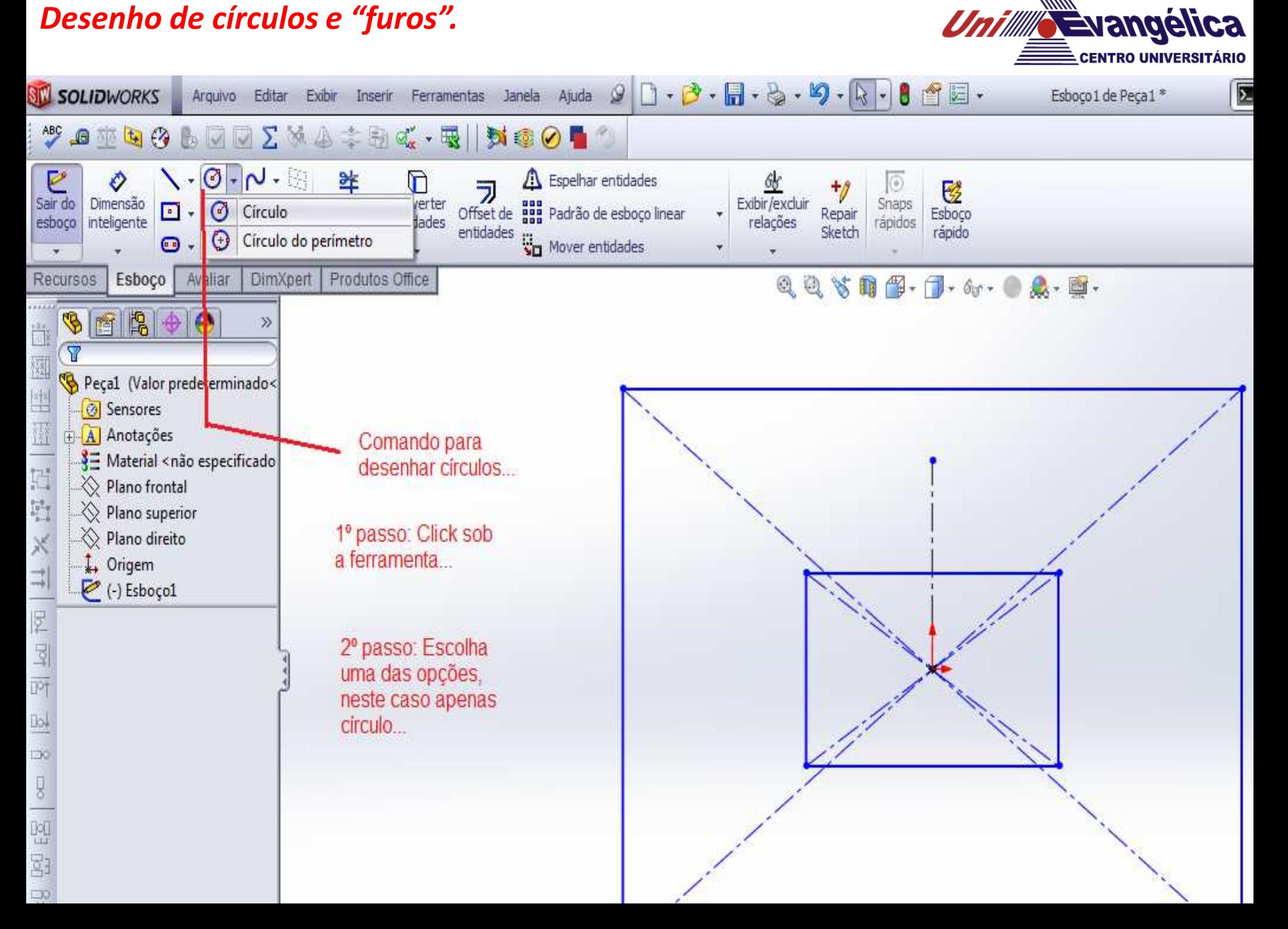

#### *Desenho de círculos e "furos".*

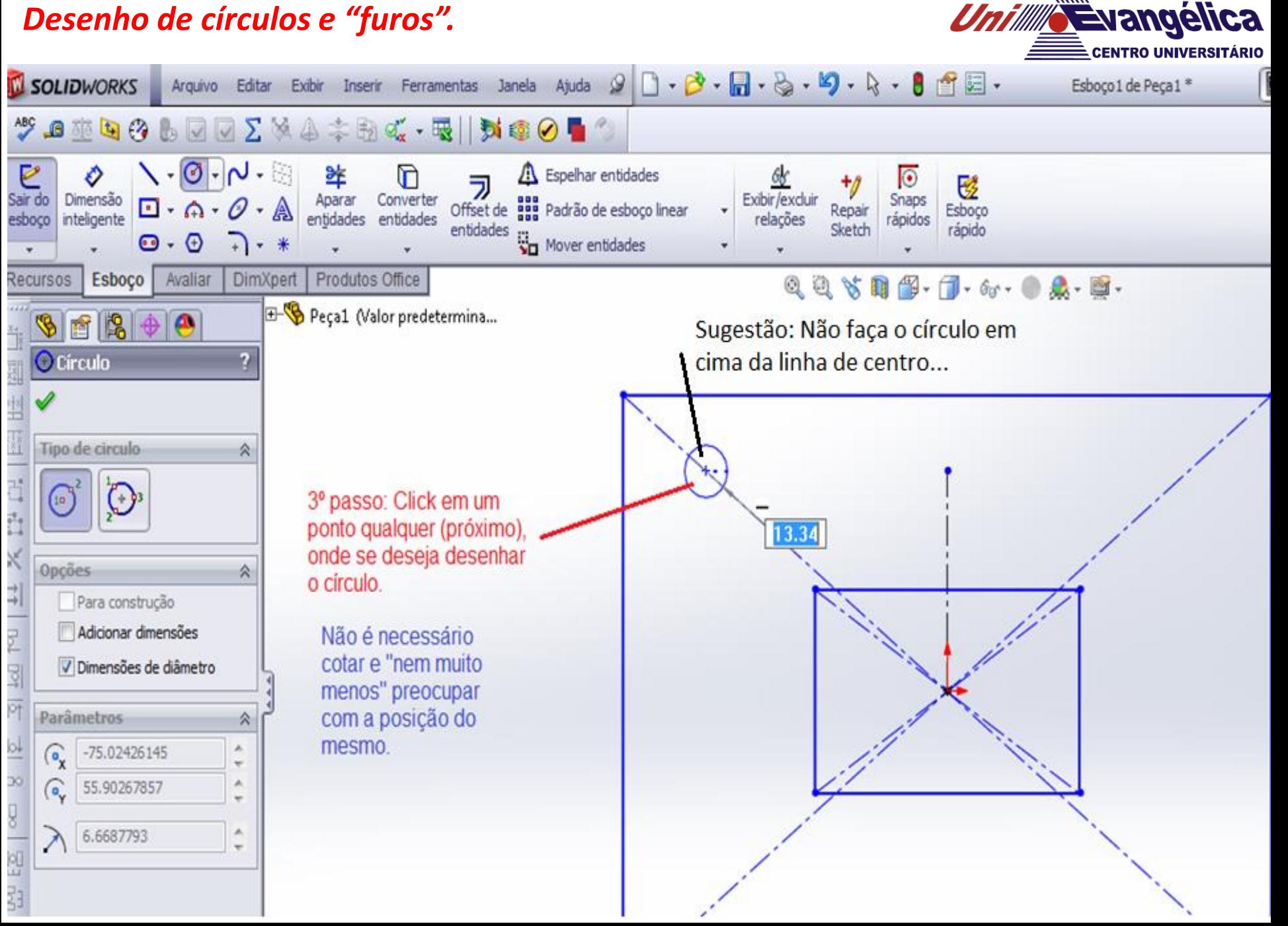

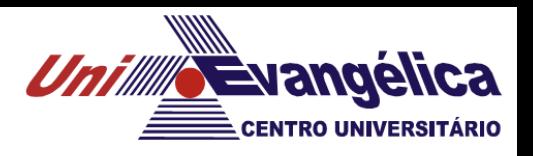

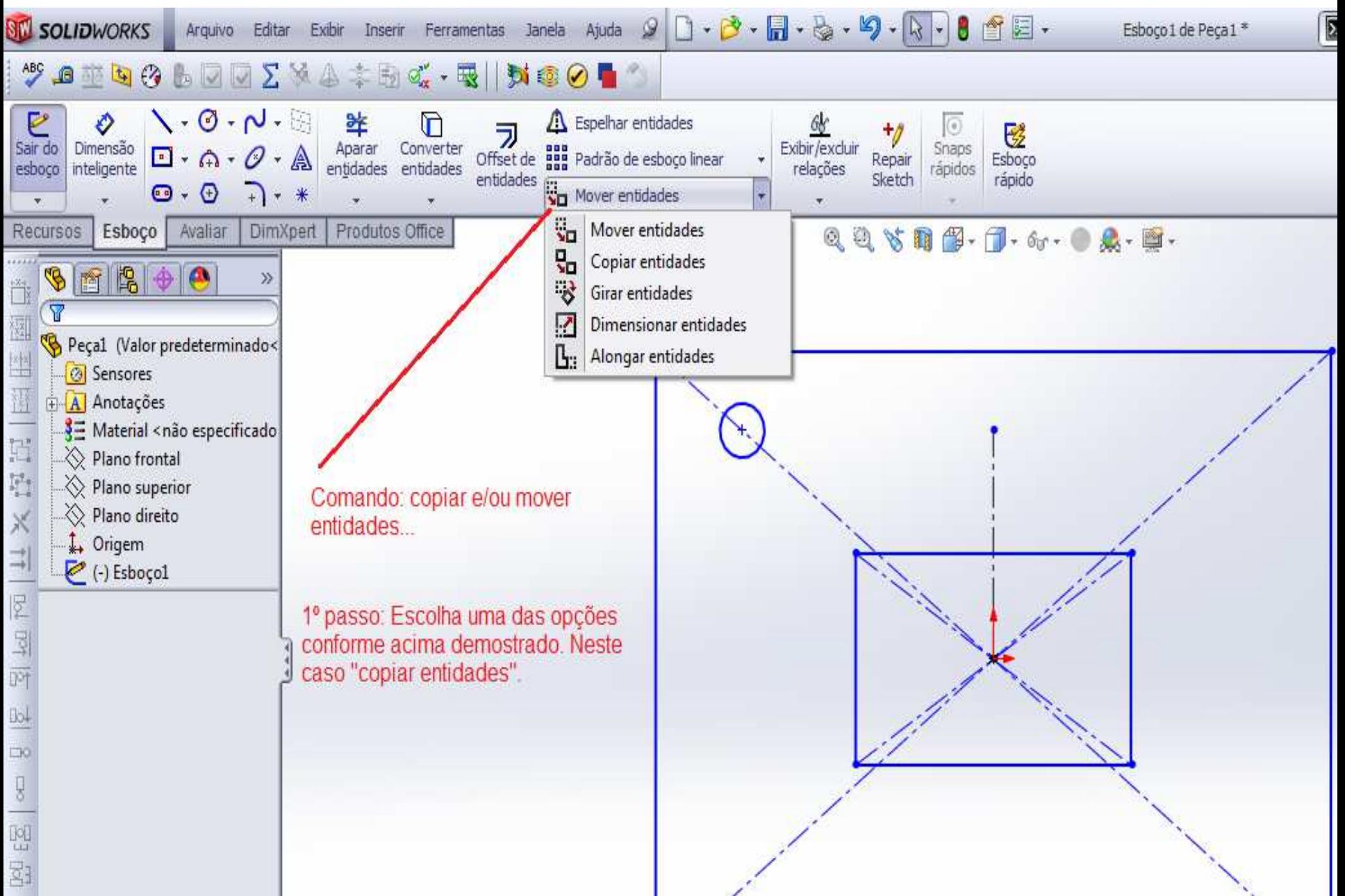

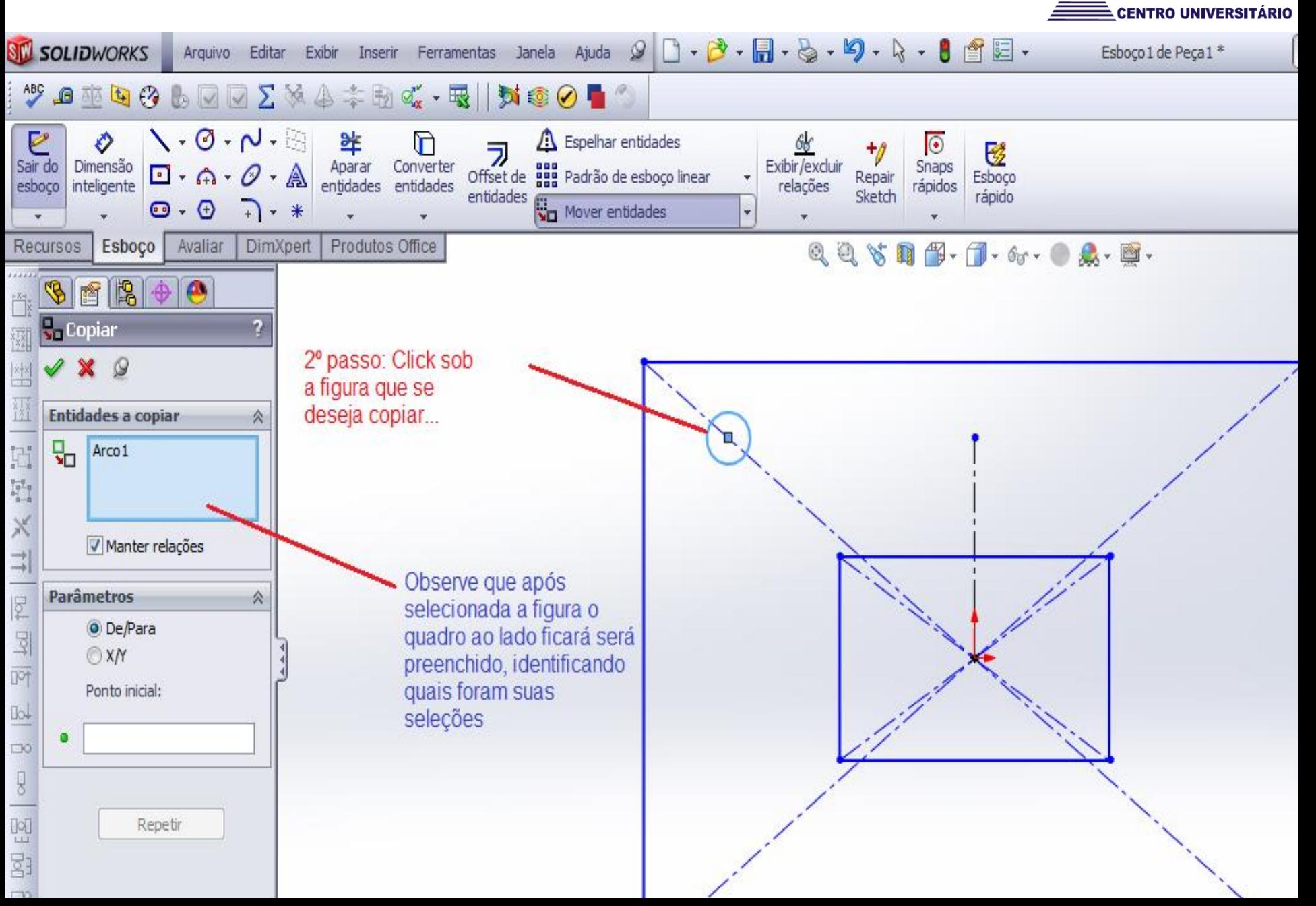

*Unille Evangélica* 

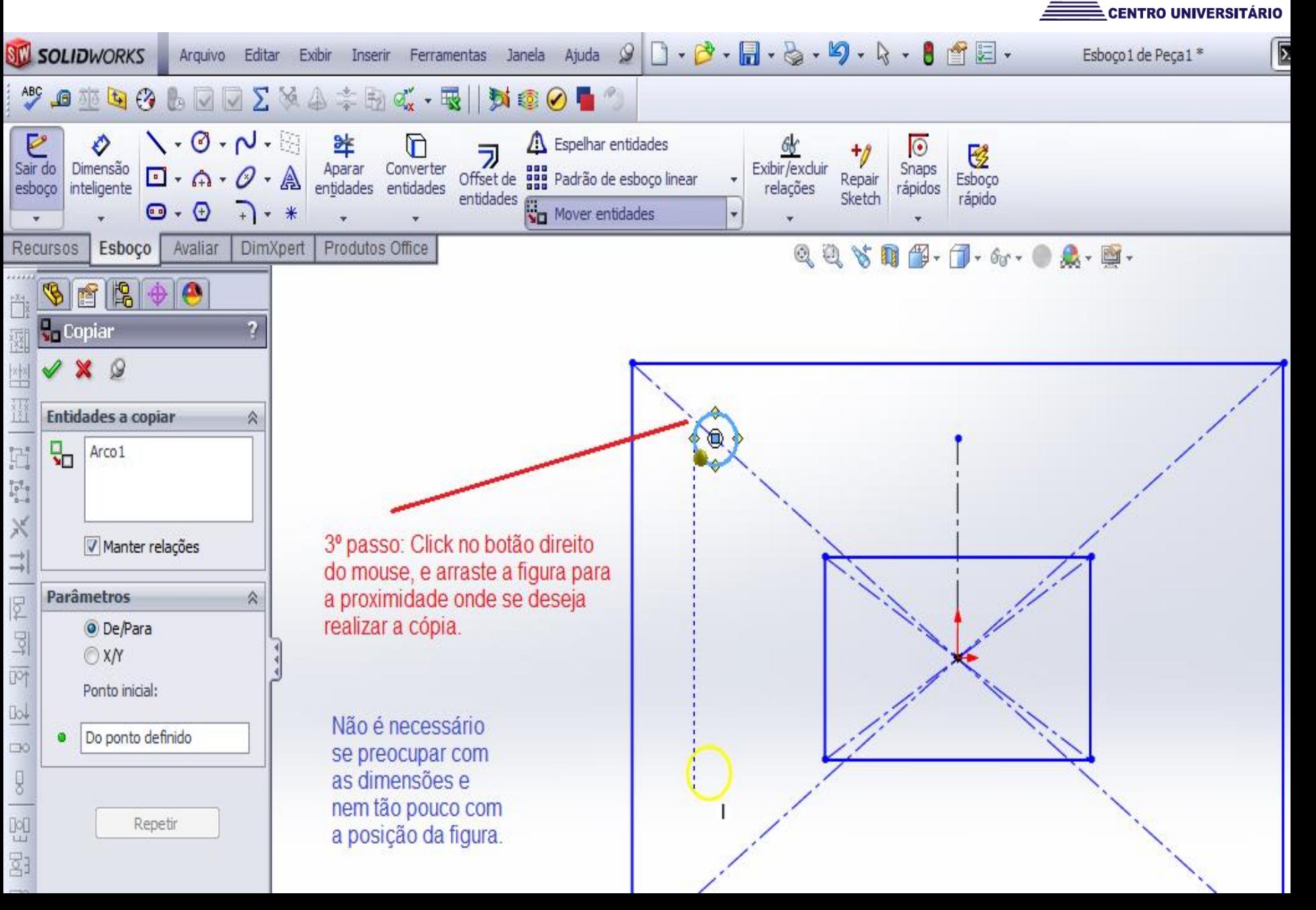

*Unille Evangélica* 

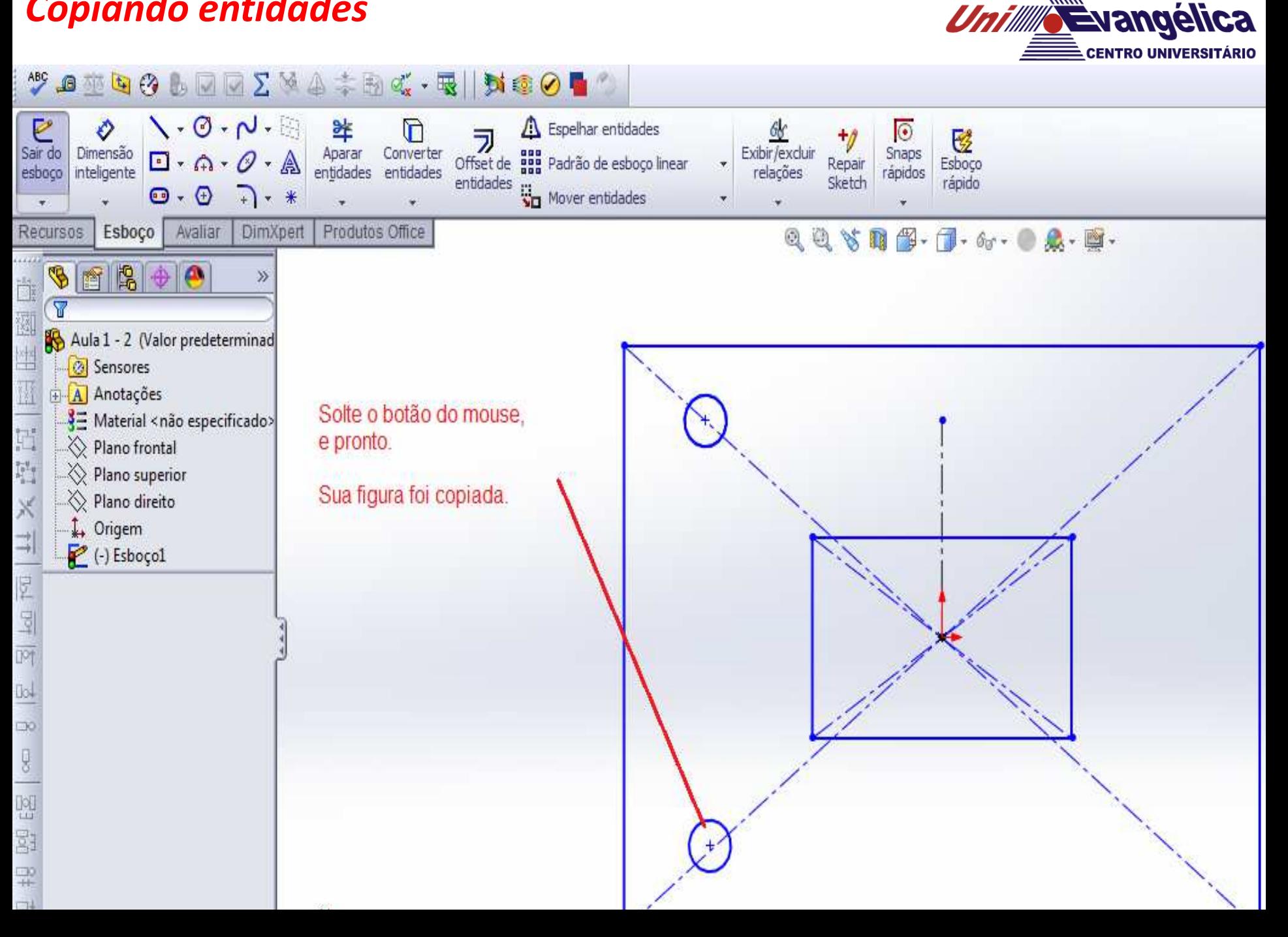

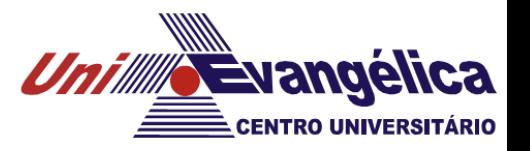

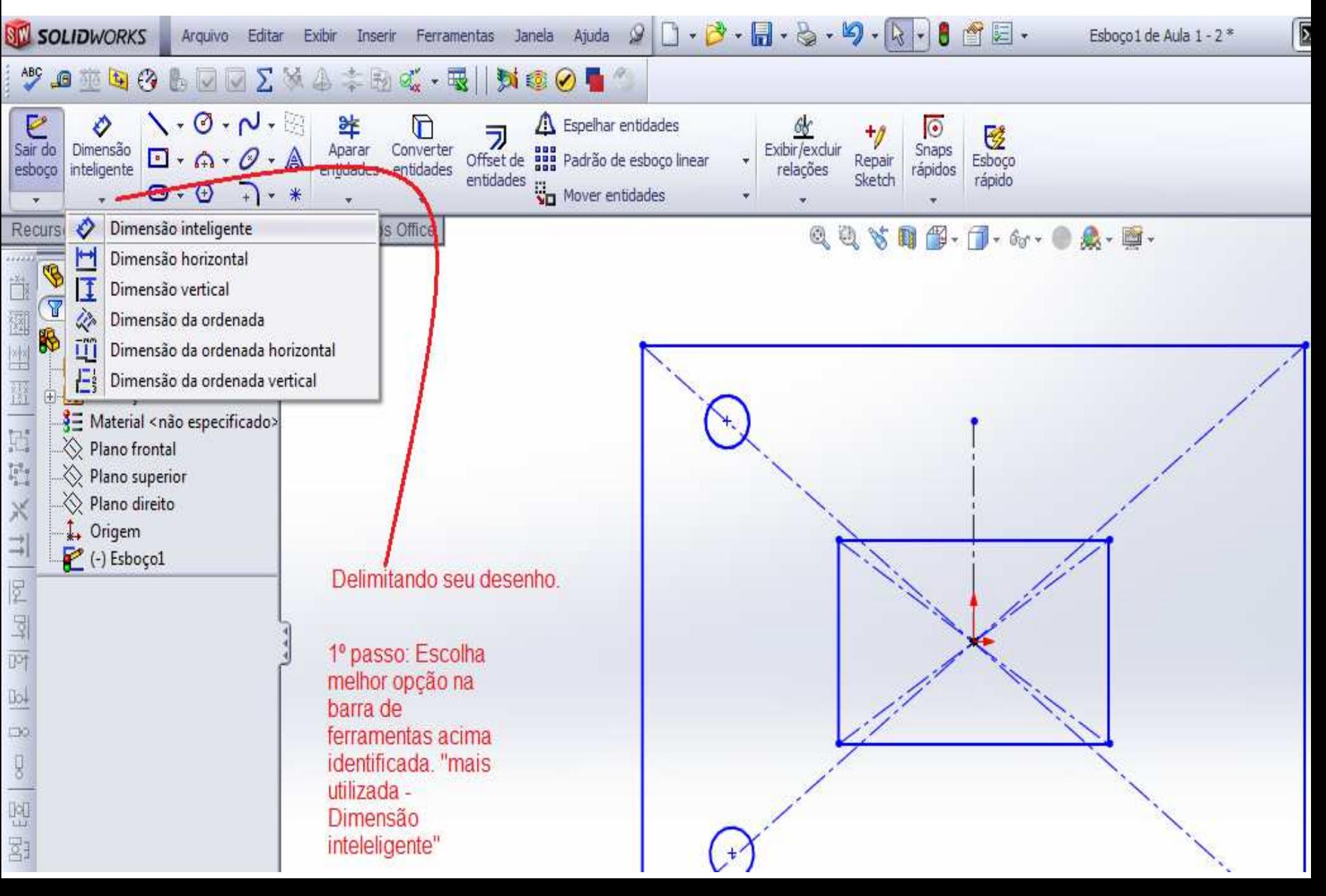

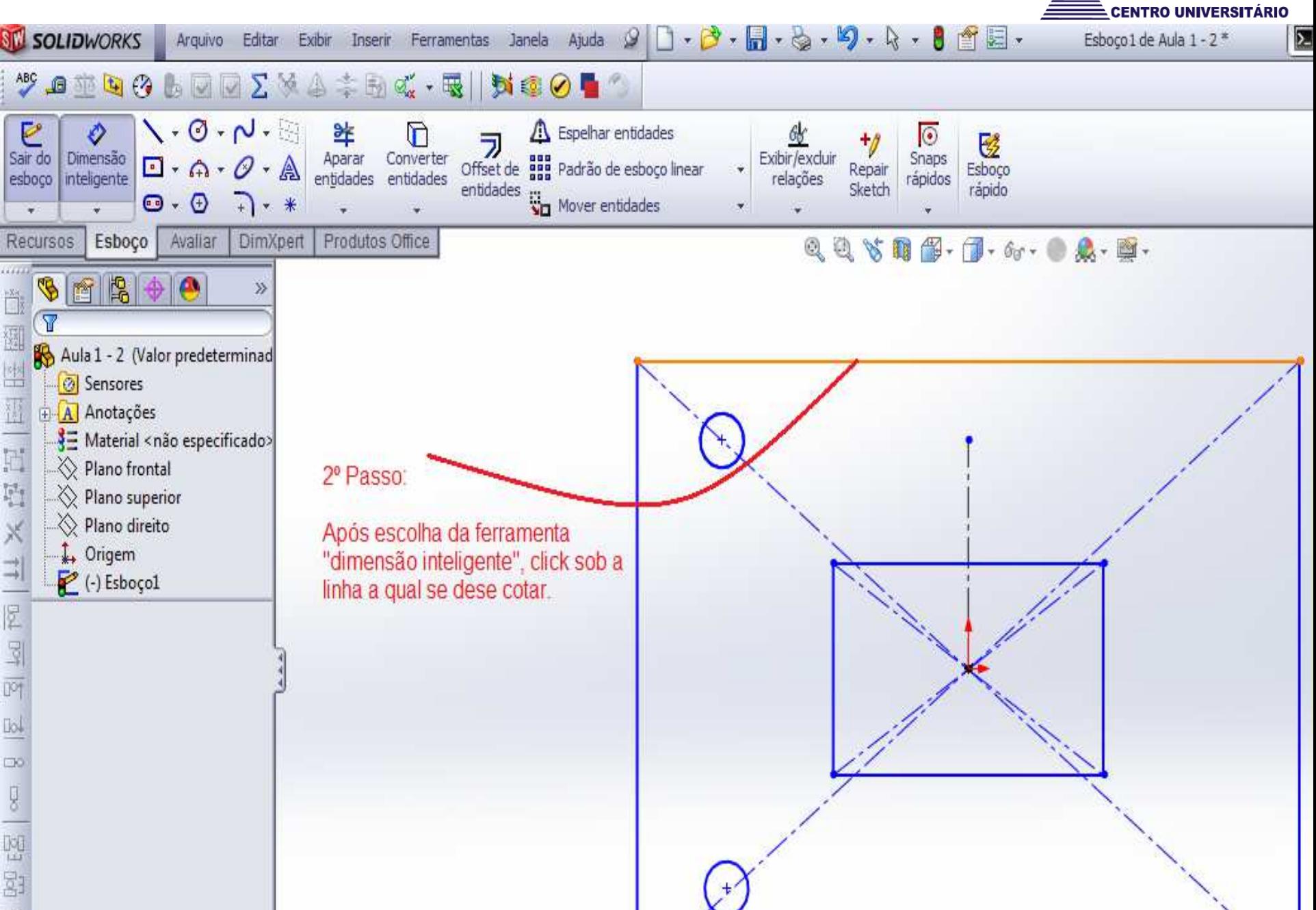

**Evangélica** 

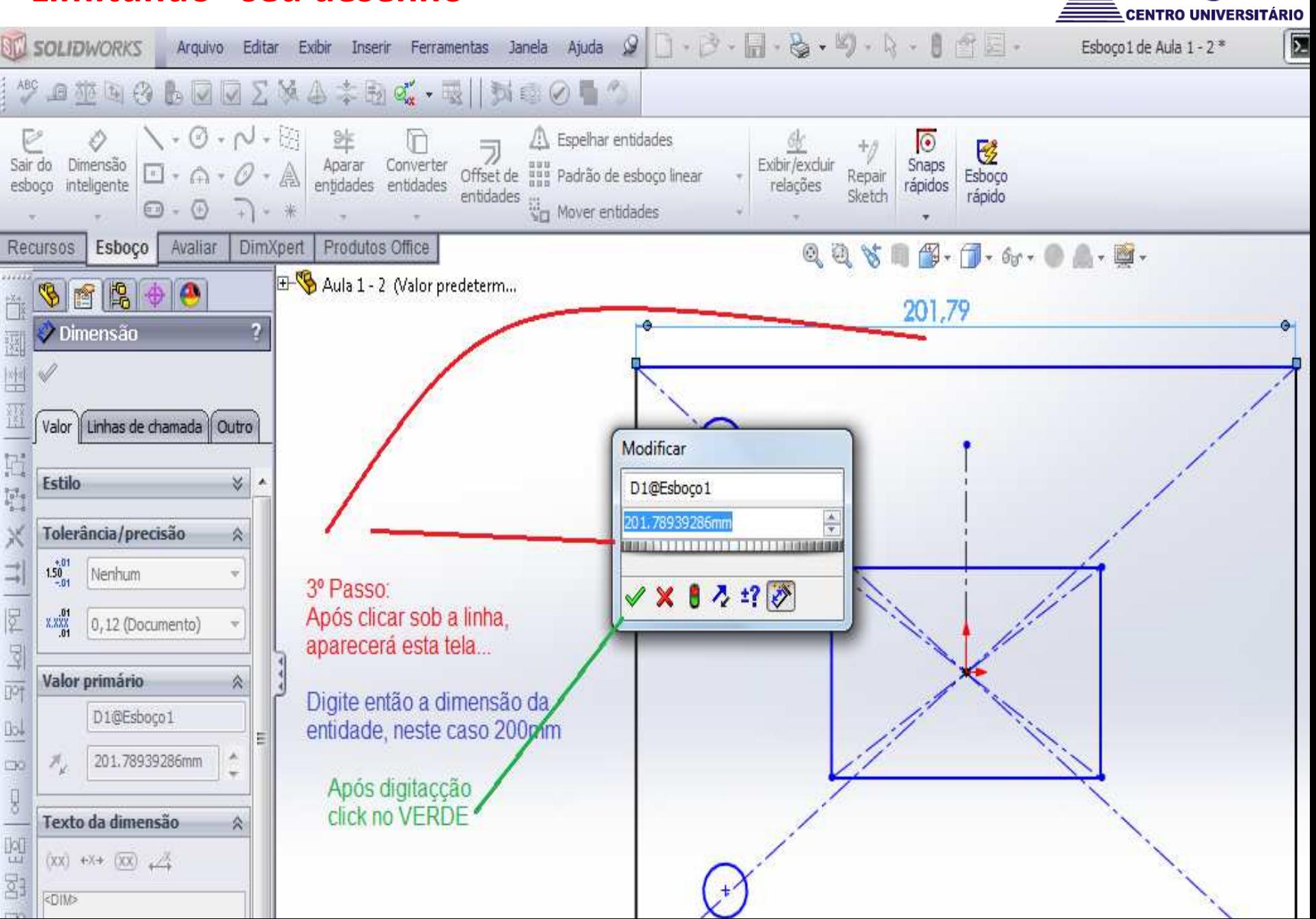

*Unilling Evangélica* 

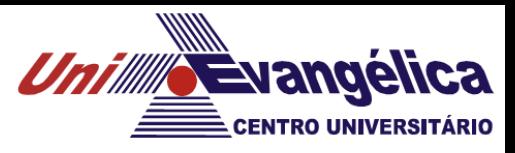

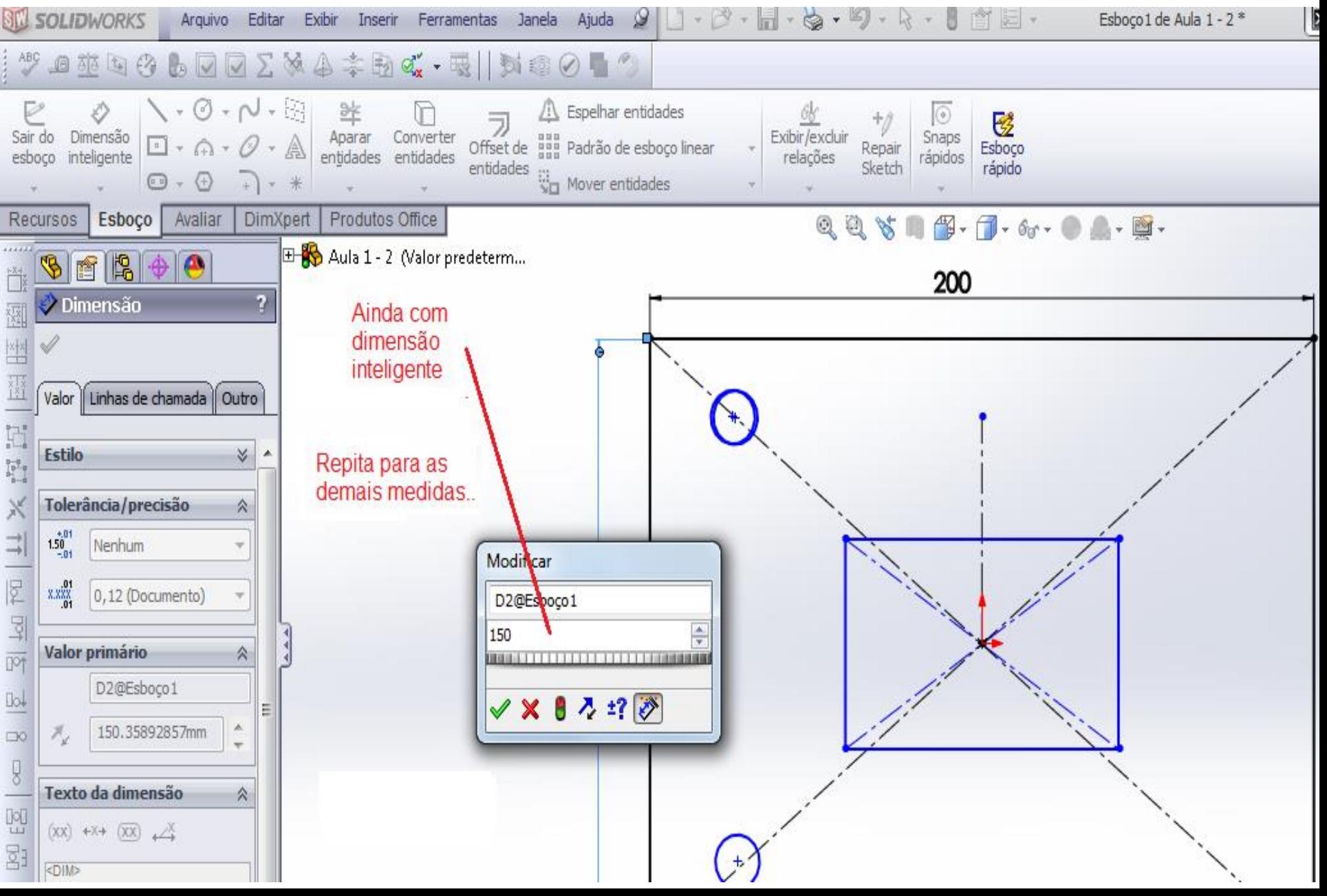

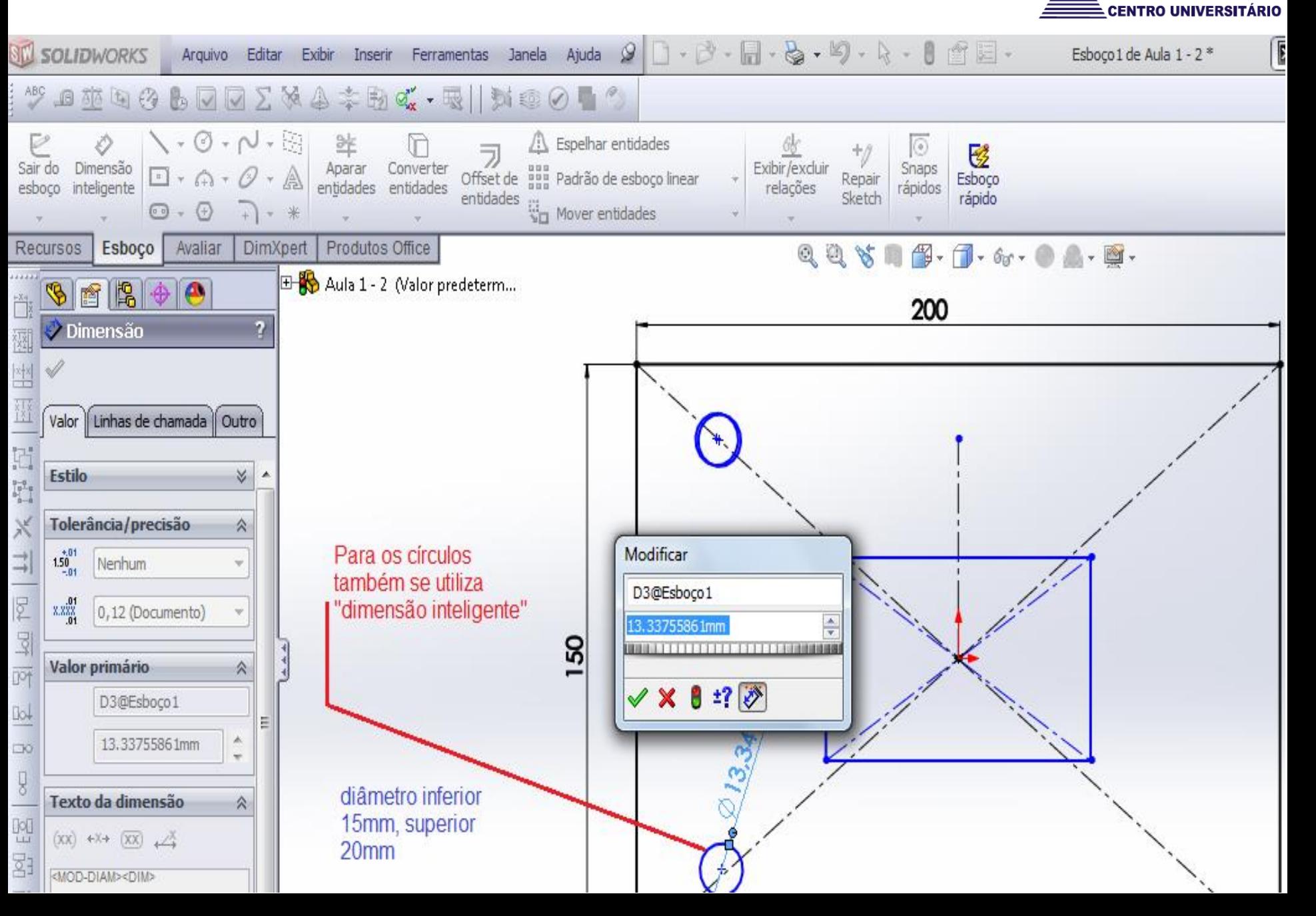

*Unillle Evangélica* 

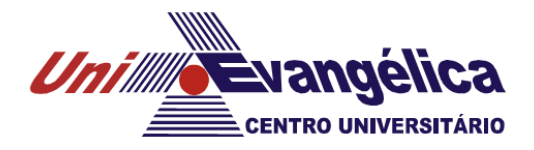

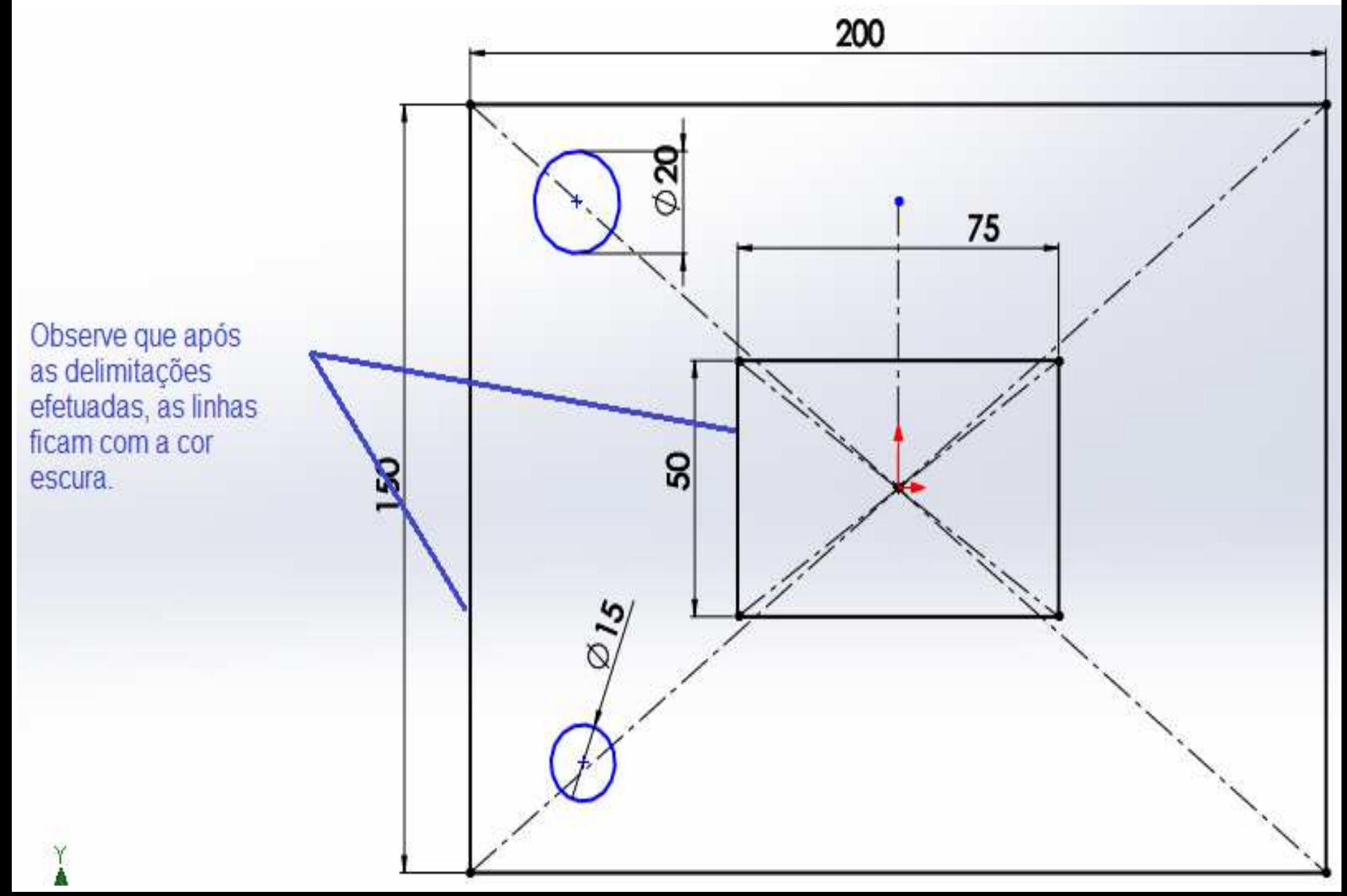

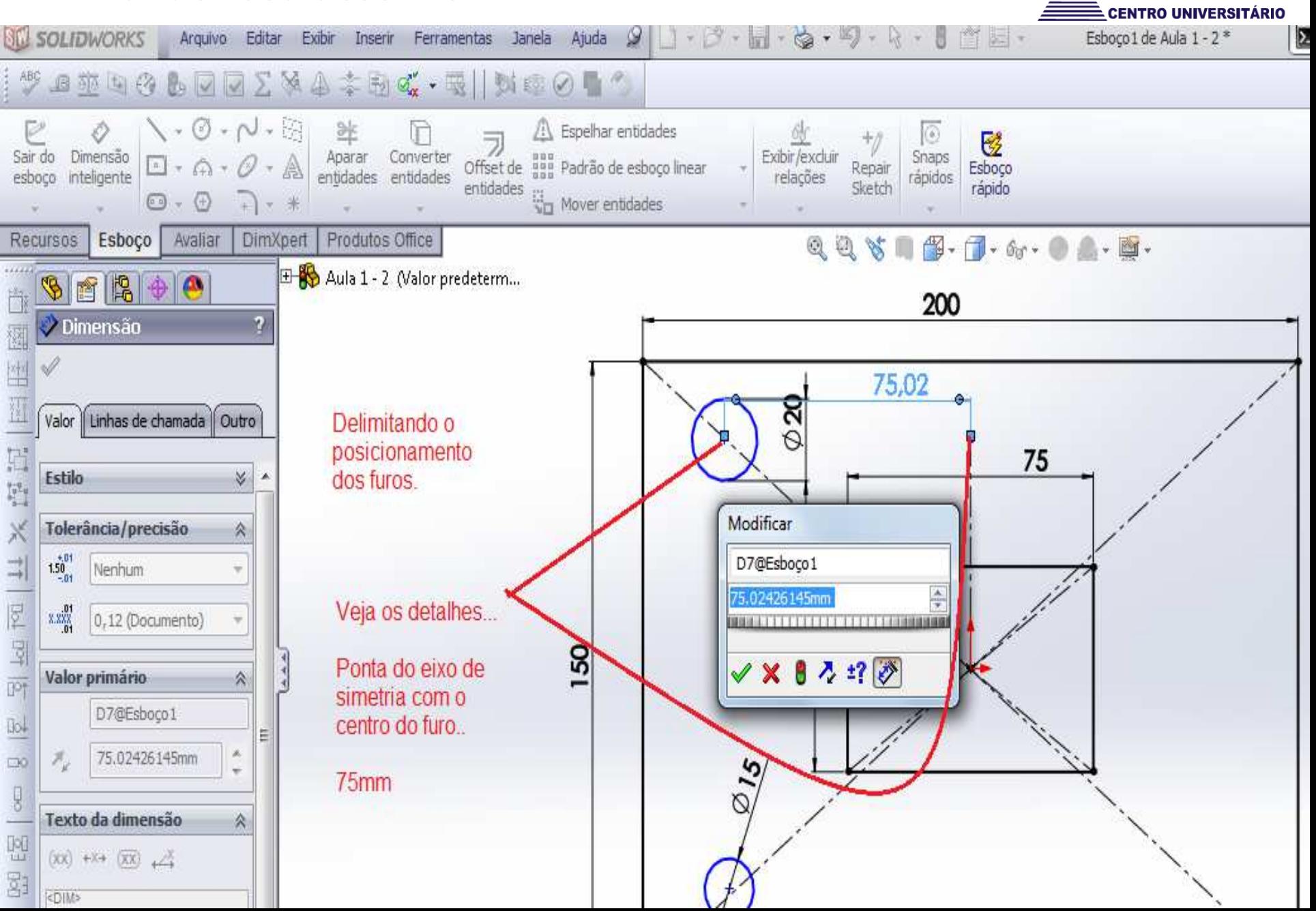

*Unilling Evangélica* 

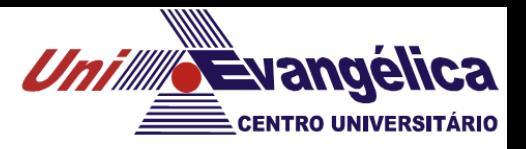

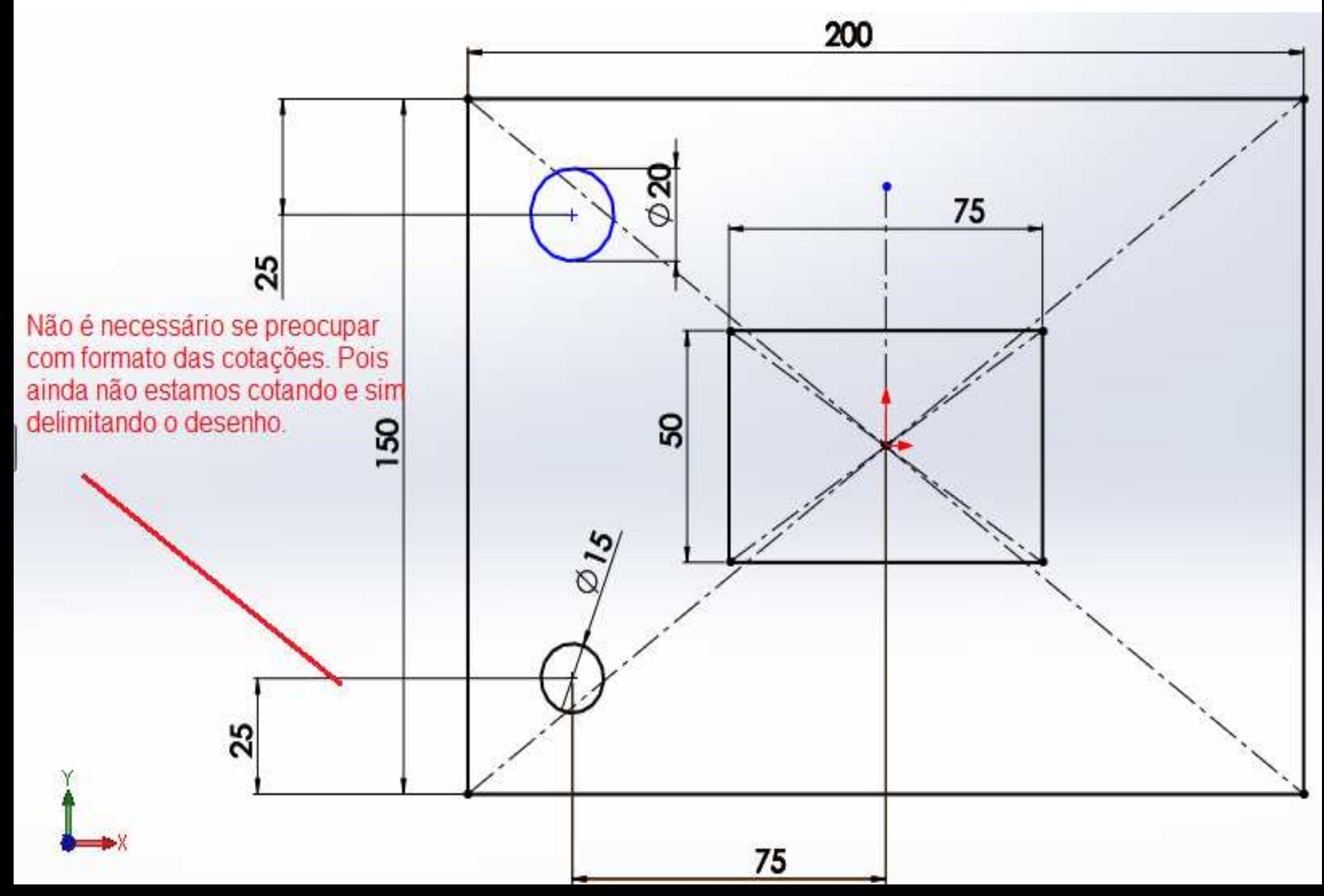

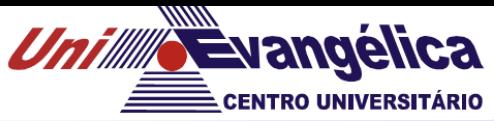

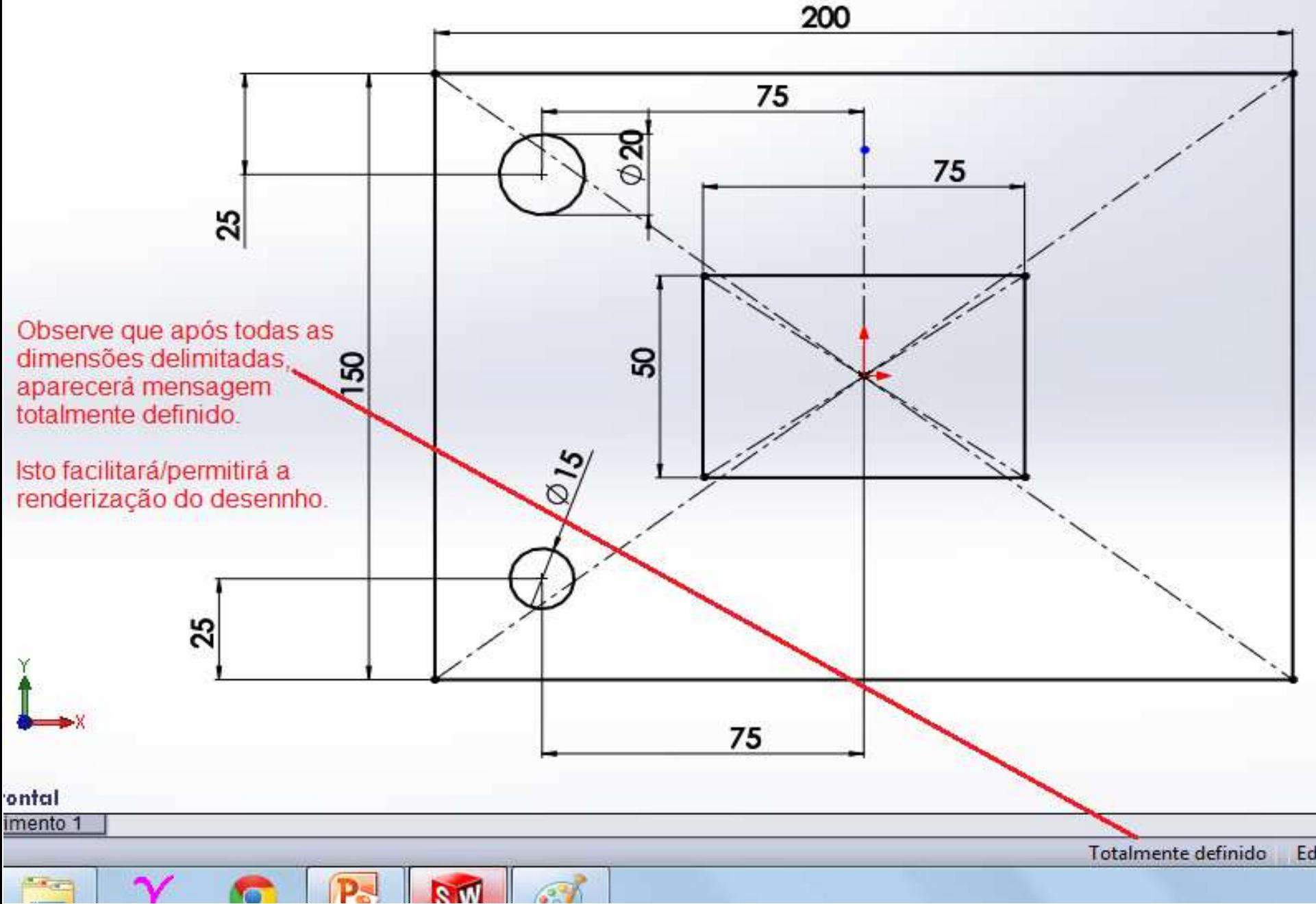

## *Espelhando entidades*

 $\mathbf{\Theta} \cdot \mathbf{\Theta}$ 

Avaliar

**STU SOLIDWORKS** 

Ò

Dimensão

inteligente

Esboço

← Plano direito **L**, Origem

西路中巴

e

Sair do

esboco

Recursos

B

 $\overline{\mathbf{v}}$ 

Ď

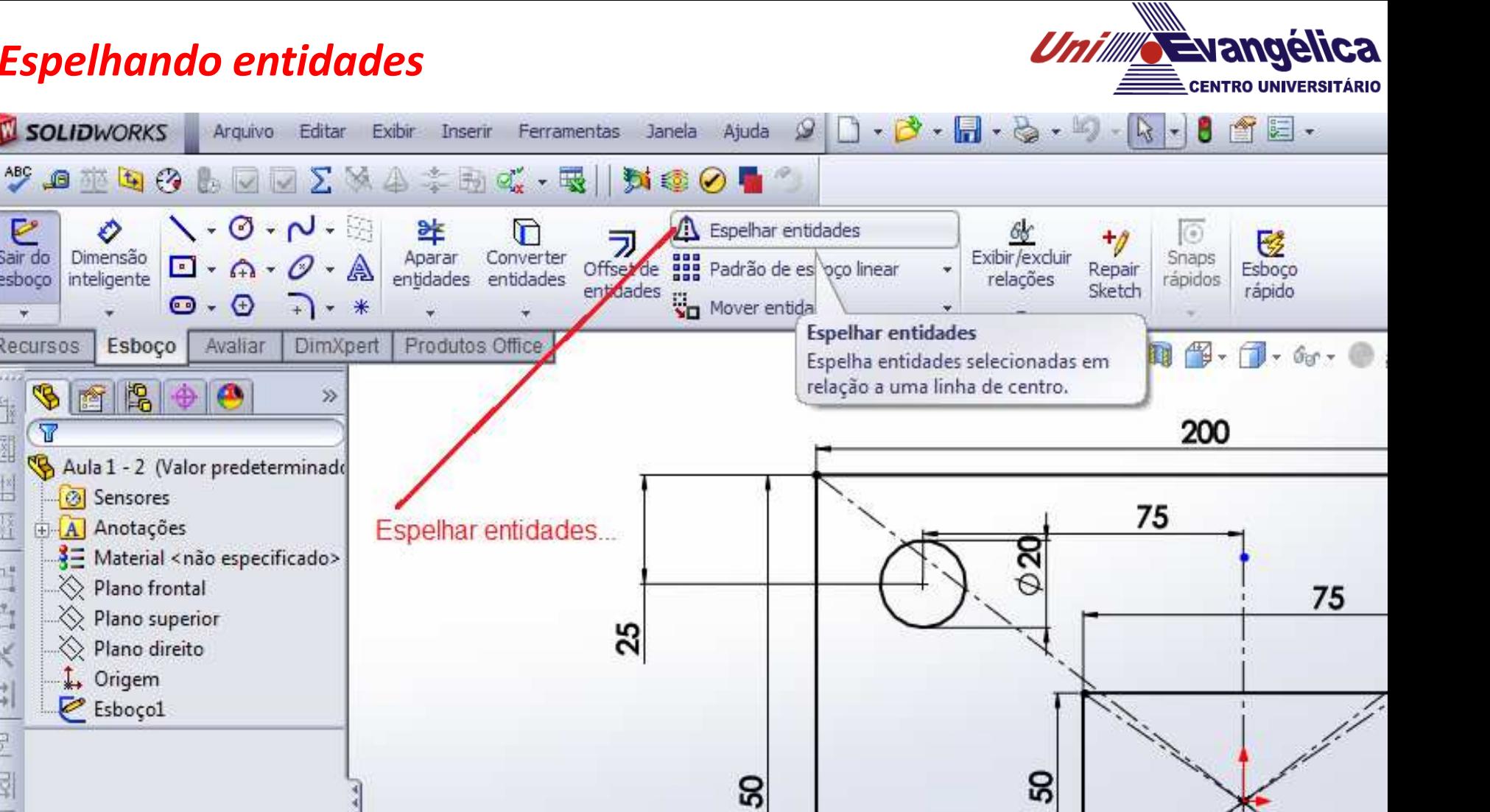

 $\frac{1}{2}$ 

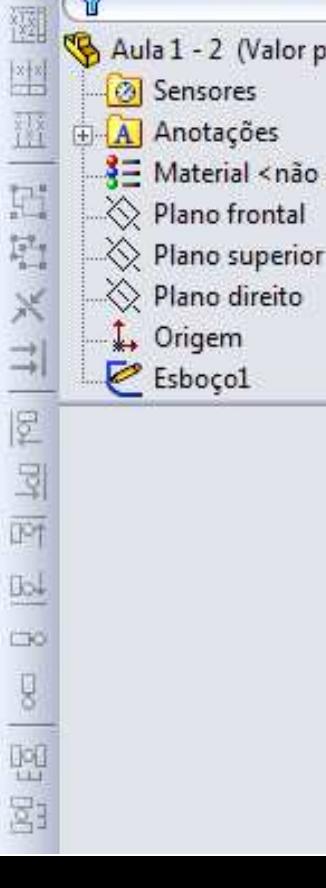

#### *Espelhando entidades*

**CENTRO UNIVERSITÁRIO** Arquivo Editar Exibir Inserir Ferramentas Janela Ajuda  $9 \Box \cdot 3 \cdot 3 \cdot 4 \cdot 4$ Þ **SEL SOLIDWORKS** Esboco1 de Aula 1 - 2 \*  $\mathcal{P} = \mathcal{P} \oplus \mathcal{P} \oplus \mathcal{P}$ 図 しんの・/ 坒 Espelhar entidades n  $\odot$ C 十斤 Aparar Converter<br>entidades entidades Sair do Dimensão Exibir/excluir Offset de la Padrão de esboço linear  $\boxed{\mathbb{I}} \cdot \mathbb{A} \cdot \mathscr{O} \cdot \mathbb{A}$ Snaps Esboco Repair esboco inteligente relações rápidos Sketch rápido entidad Wover entidades  $\odot$  +  $\odot$  $-1+ *$ Esboço Produtos Office **Recursos** Avalian DimXpert |  $0, 0, \mathcal{S} \parallel \textbf{f} \parallel \textbf{f} \cdot \textbf{f} \cdot \textbf{f} \cdot \textbf{f} \cdot \textbf{f} \cdot \textbf{f} \cdot \textbf{f}$ **SERFE** 4- Aula 1 - 2 (Valor predeterm...  $\overline{\mathbf{r}}$ 200 **A** Espelhar VX-H 75 疆 Espelhando Mensagem 公  $\frac{2}{9}$ entidades Selecione entidades a espelhar e E uma linha de esboco ou aresta de 75 modelo linear para espelhar  $\frac{\sum\limits_{i=1}^{n-1}q_i}{n-1}$ 1º Passo: 25 × Opcões 仌 ᆌ - Click sob as Entidades a espelhar: figuras que se ⚠ Arco4 21 图 图 deseja espelhar... S<sub>O</sub> 8  $\vee$  Copiar Observe que após  $\mathbb{R}^+$ Espelhar em relação a: seleção o quadro  $\frac{\partial}{\partial \mathbf{z}}$ CDO) 1 começa a ser  $\overline{\mathbb{Q}}$ preenchido. 图图

**Unille Evangelica** 

## *Espelhando entidades*

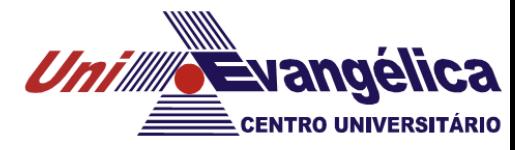

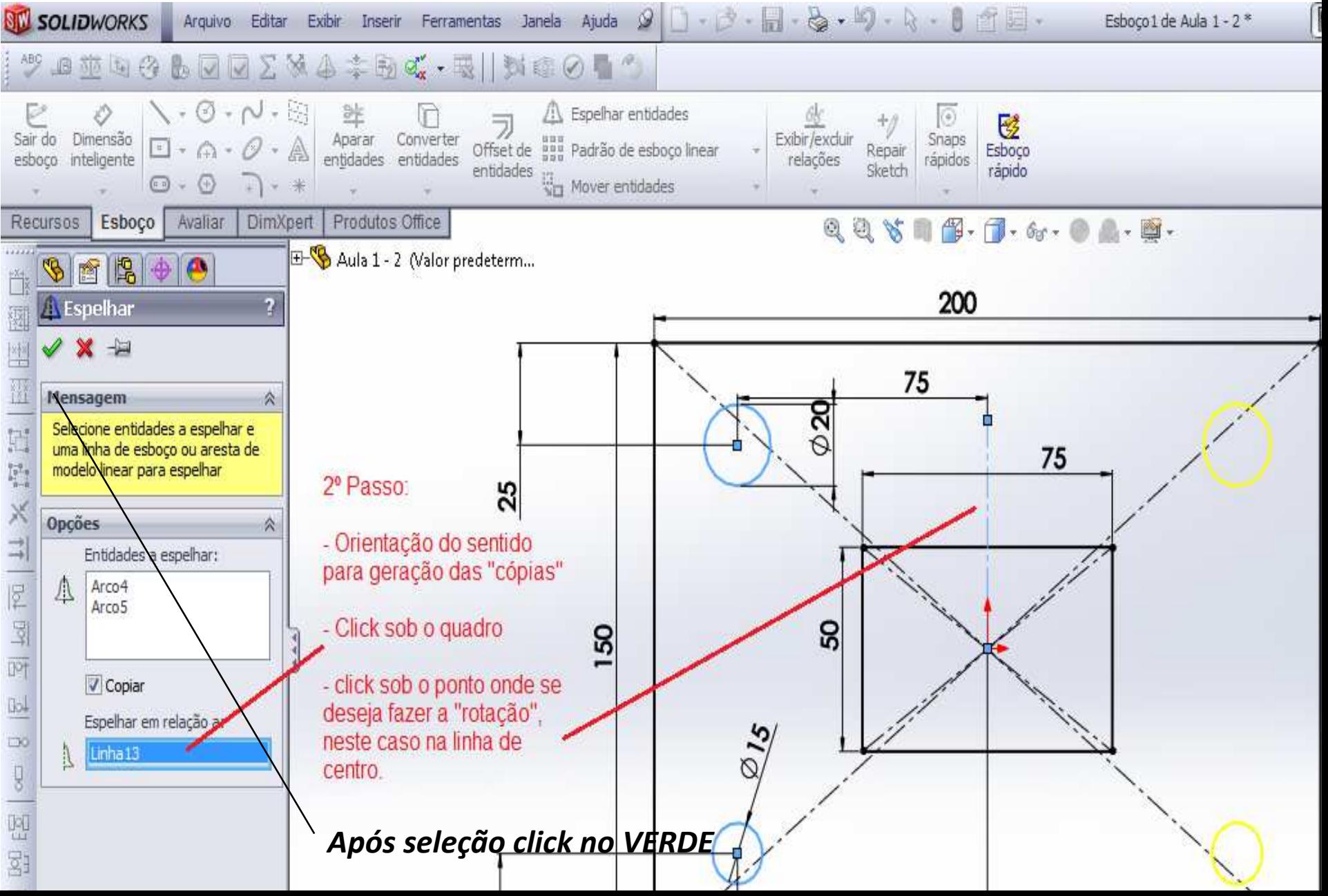

## *Renderizando ou "Solidficando o desenho"*

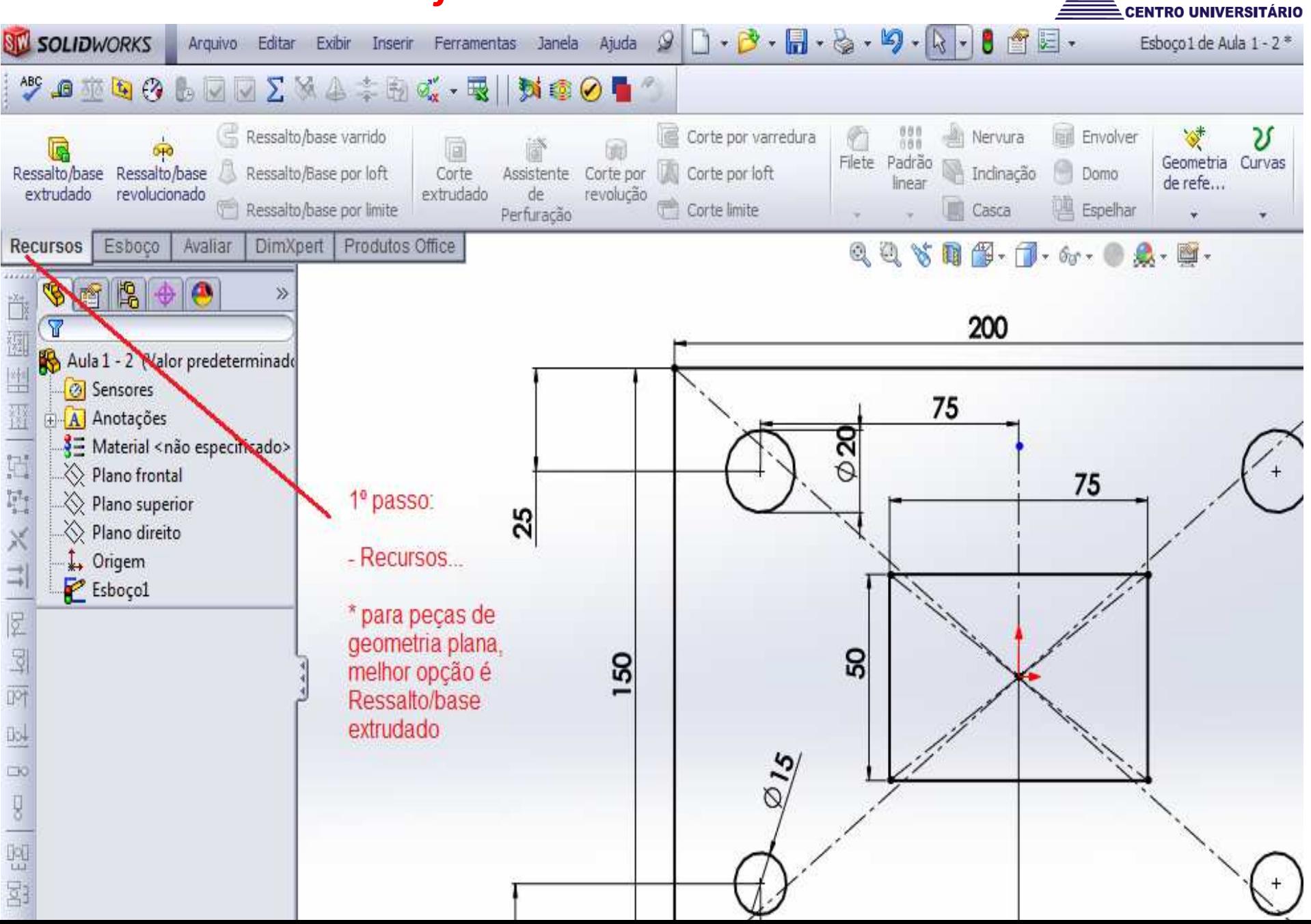

*Unillli* Evangelica

## *Renderizando ou "Solidficando o desenho"*

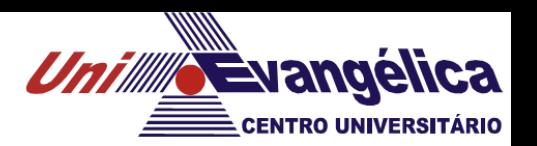

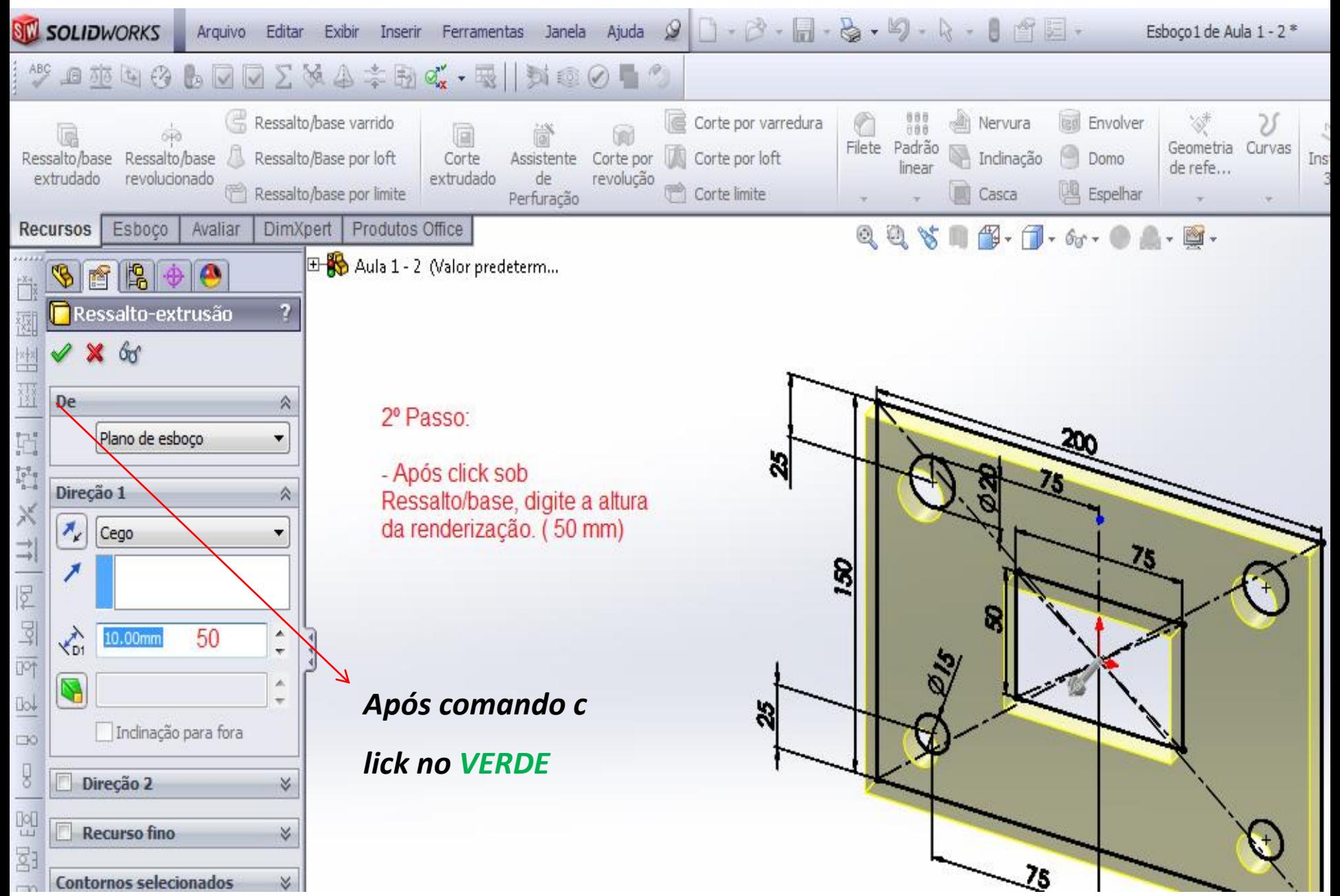

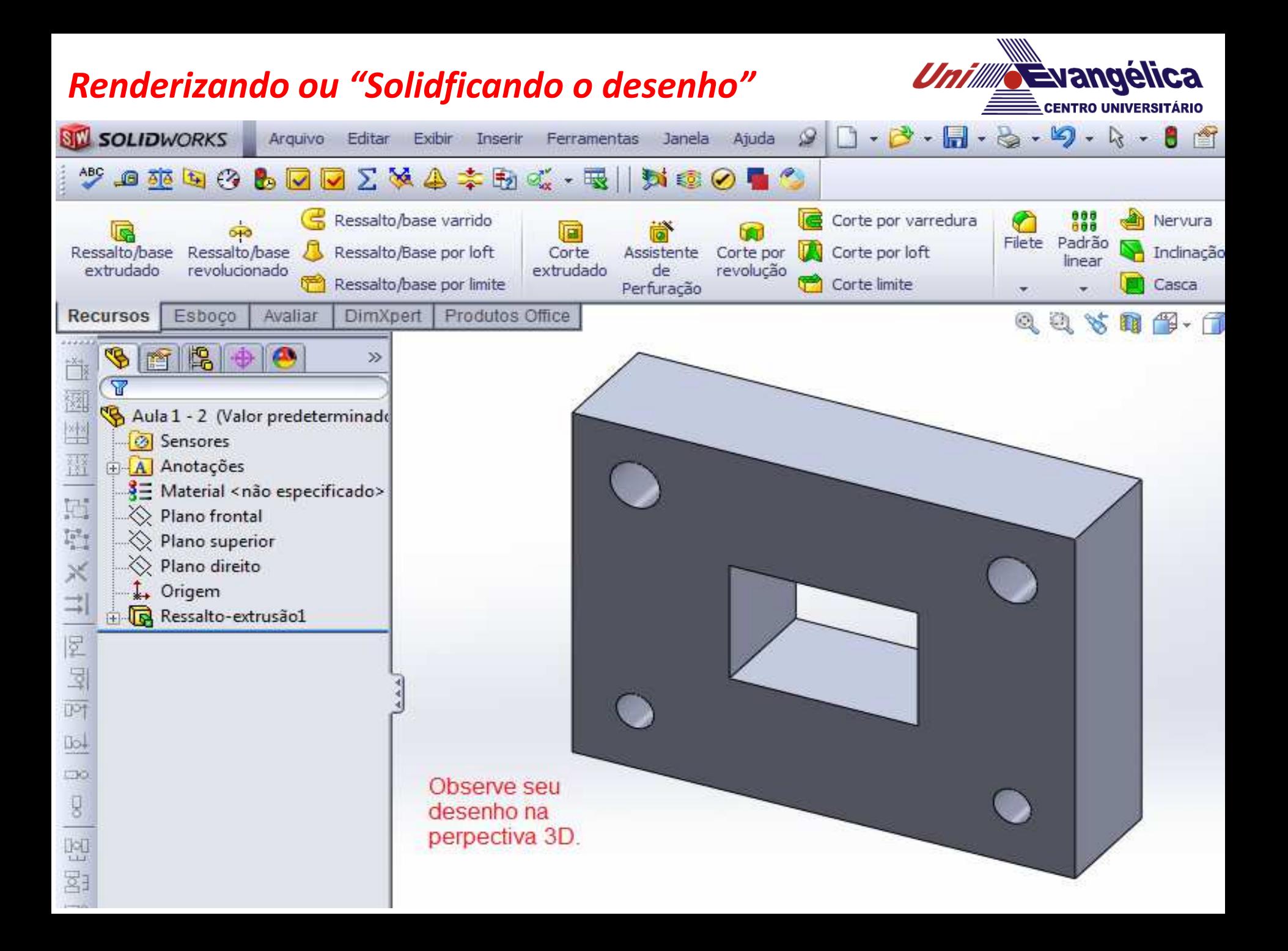

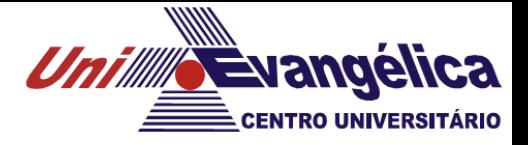

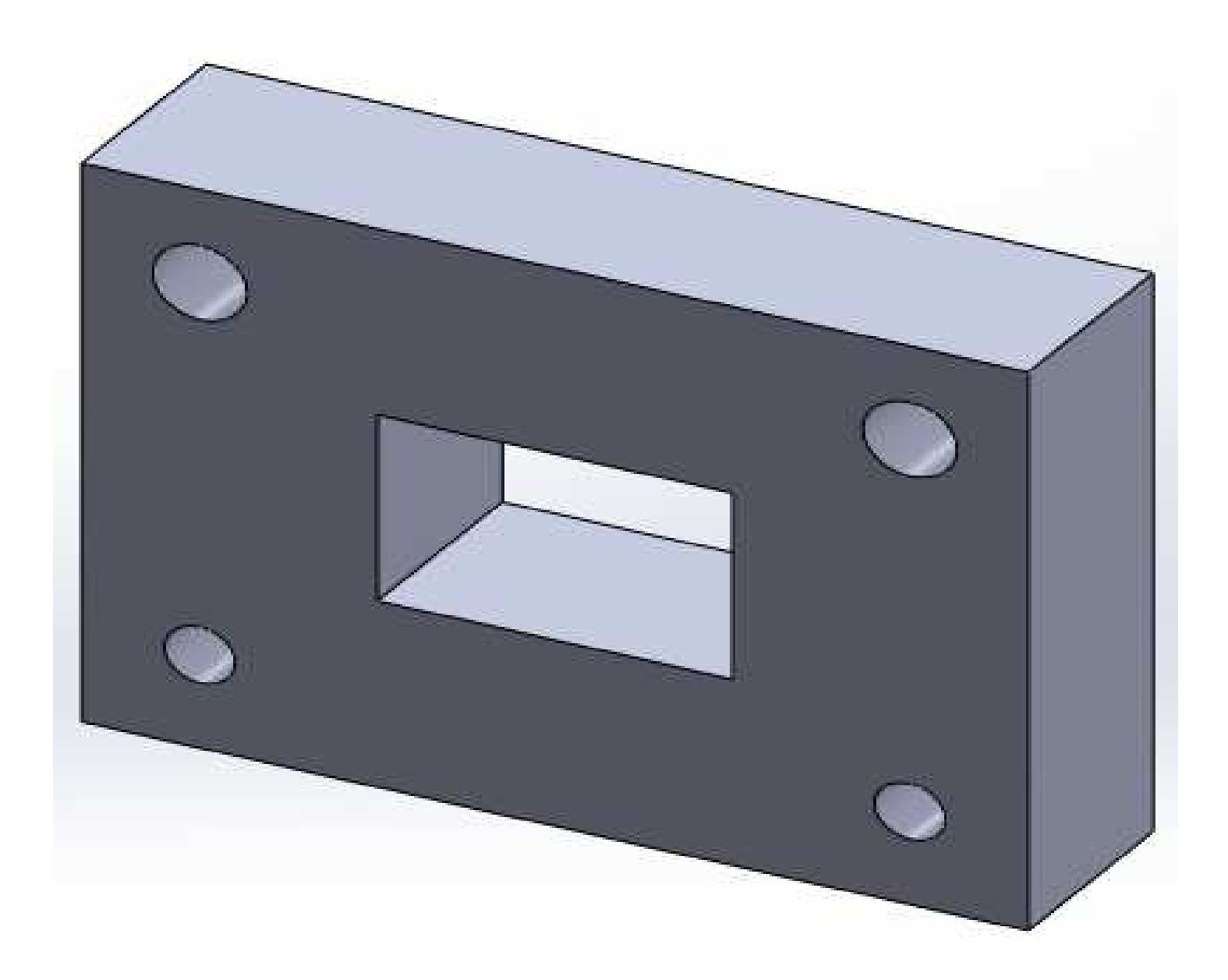

#### *Arredondando os cantos"*

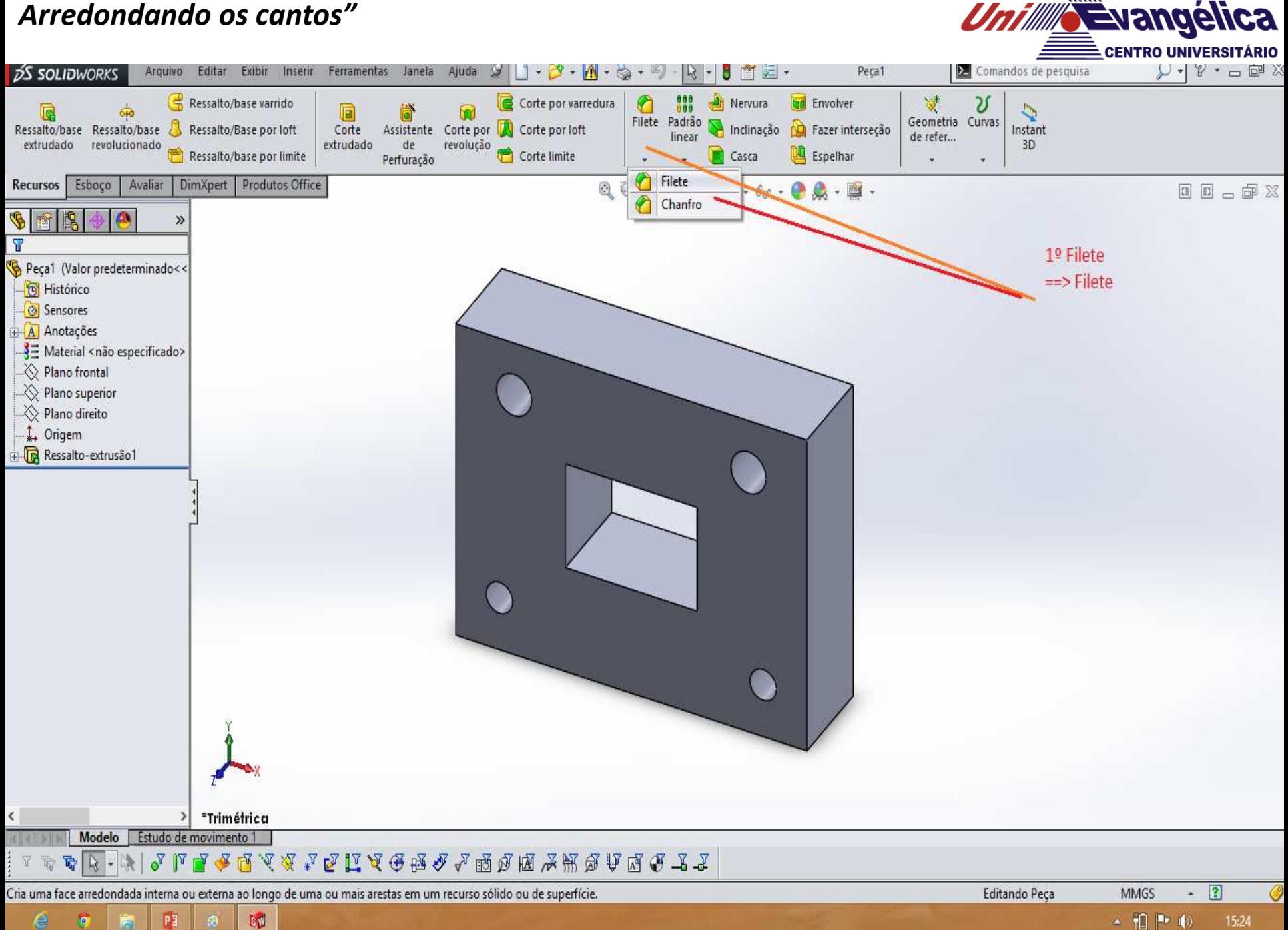

15:24

 $P_1$ bū  $\mathbf{e}$ 

e

#### *Arredondando os cantos"*

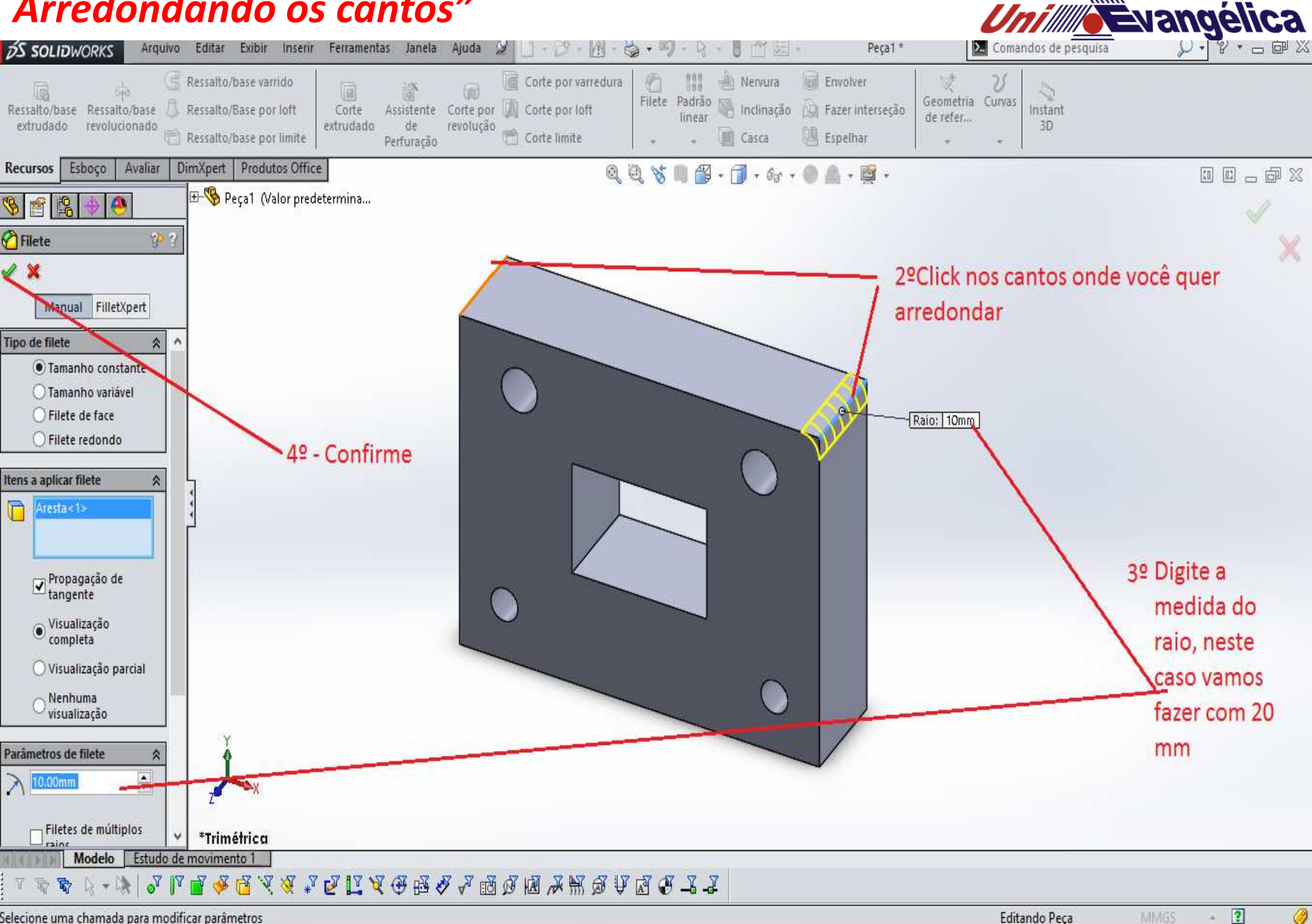

Selecione uma chamada para modificar parâmetros

P

 $\omega$ 

ß0

e

G

 $\overline{?}$ MMGS a.

- 10 | 10 15:33

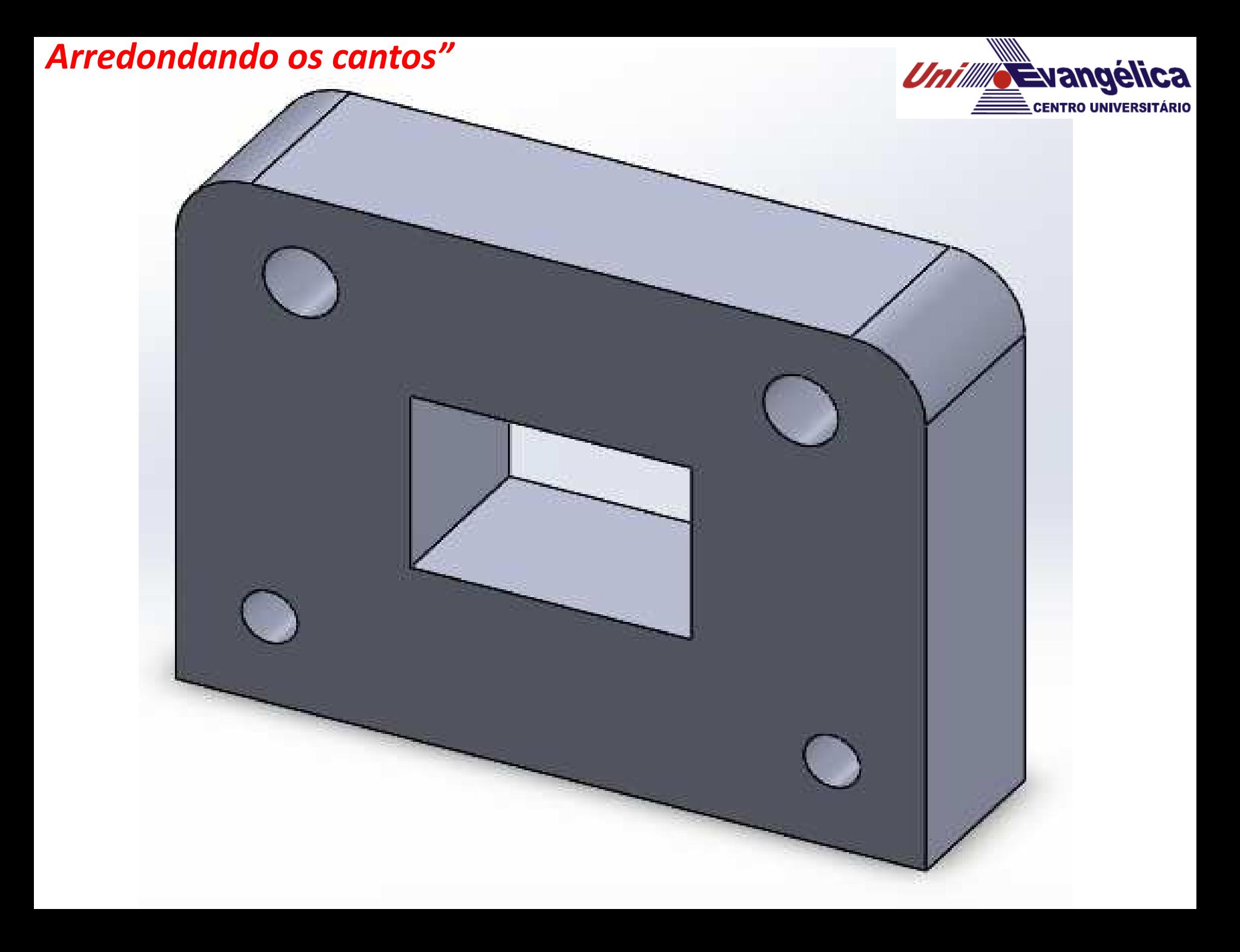

#### *Chanfrandos os cantos"*

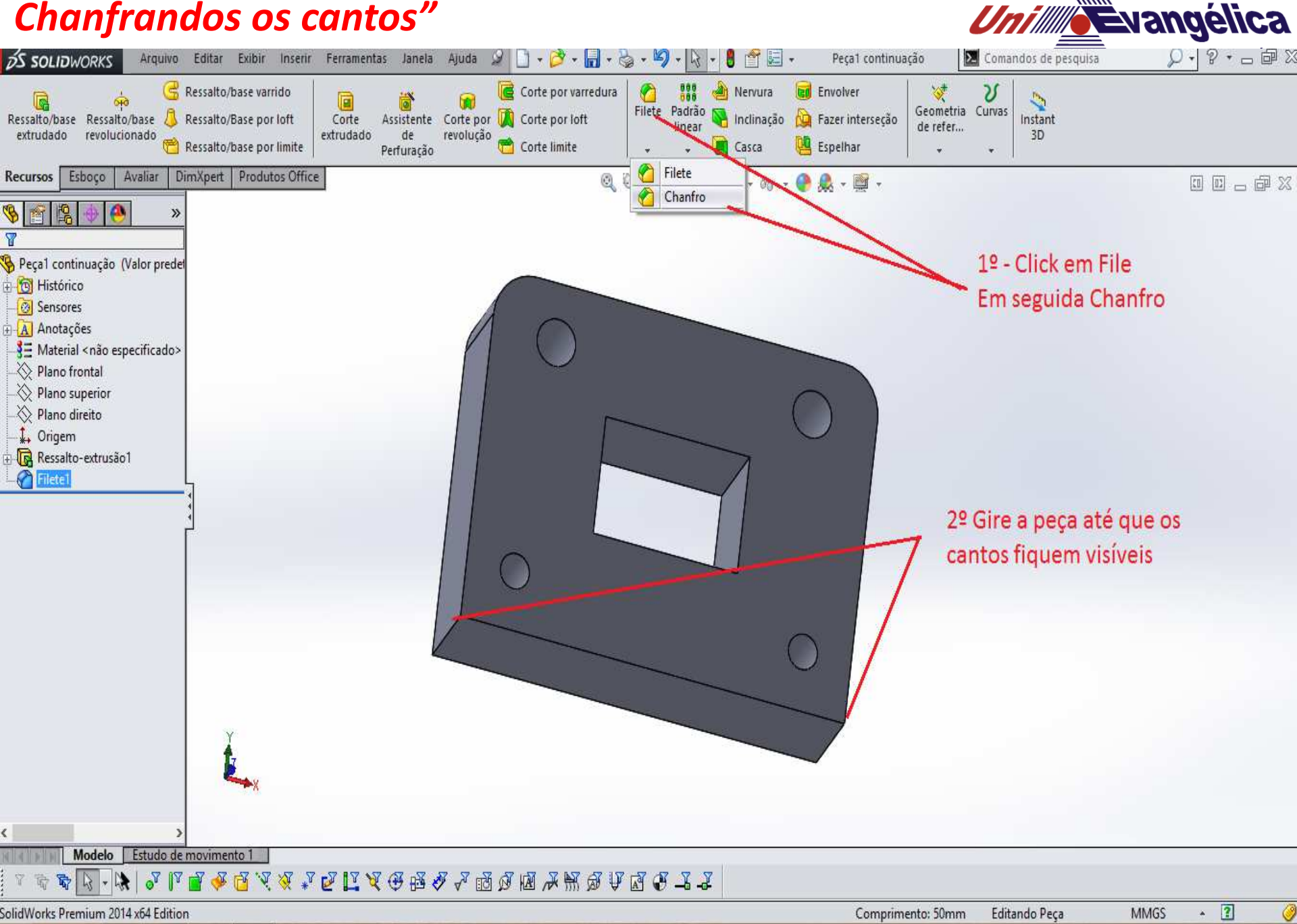

▲ 福 門 (6)

17:44

**BÙ** e  $\mathbf{q}$ **PE**  $\theta$ 

#### *Chanfrandos os cantos"*

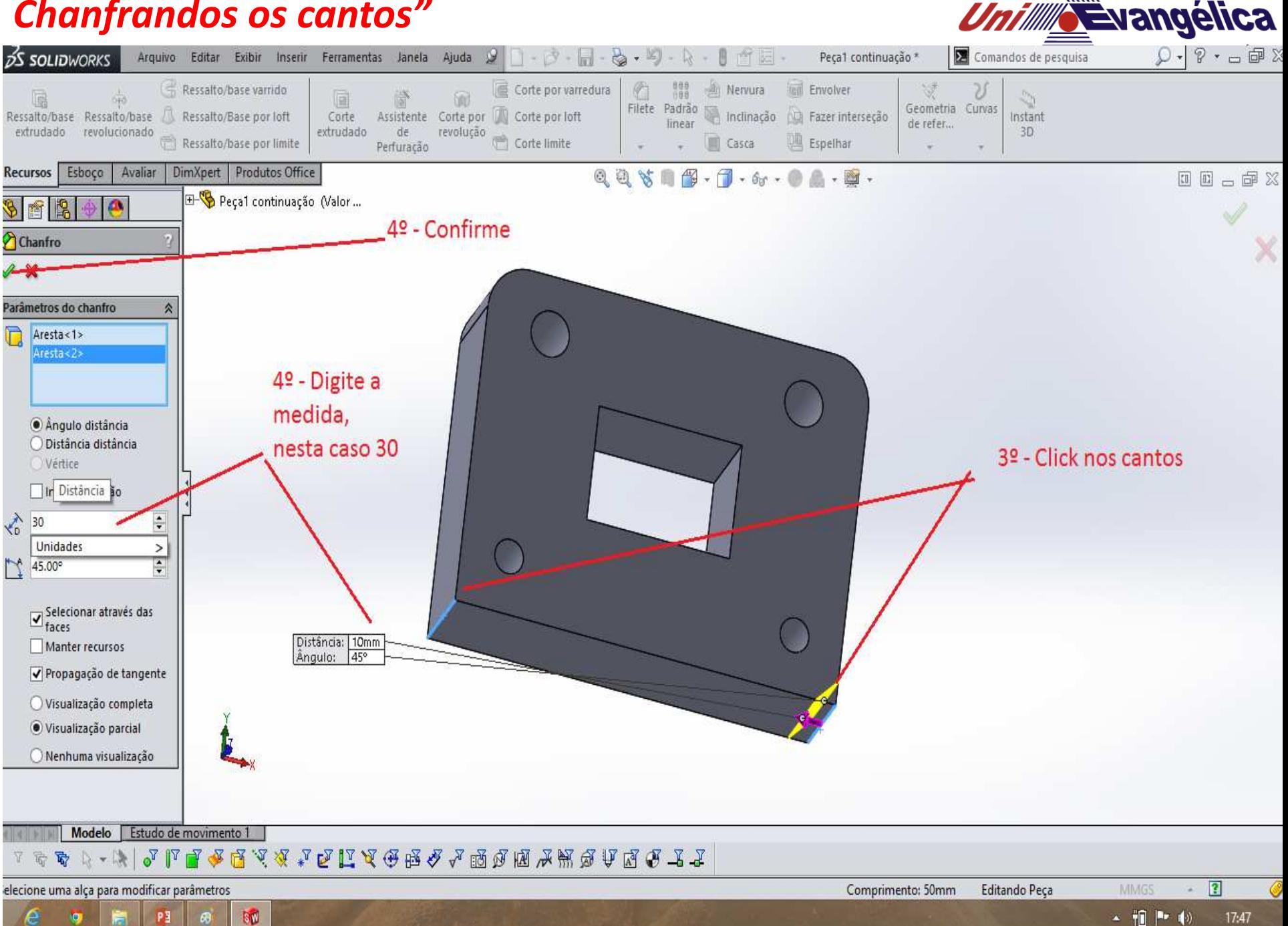

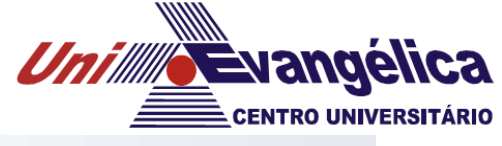

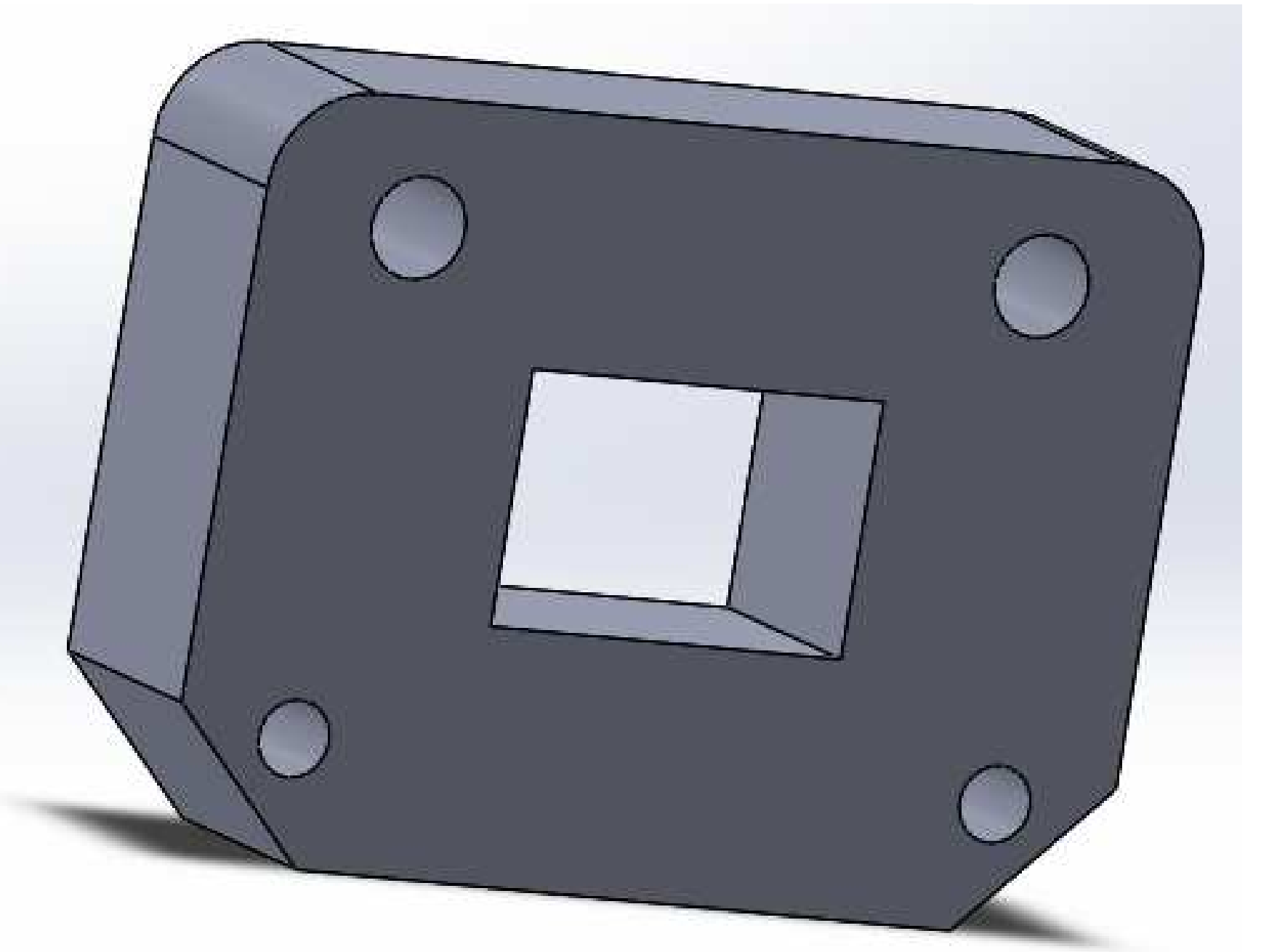

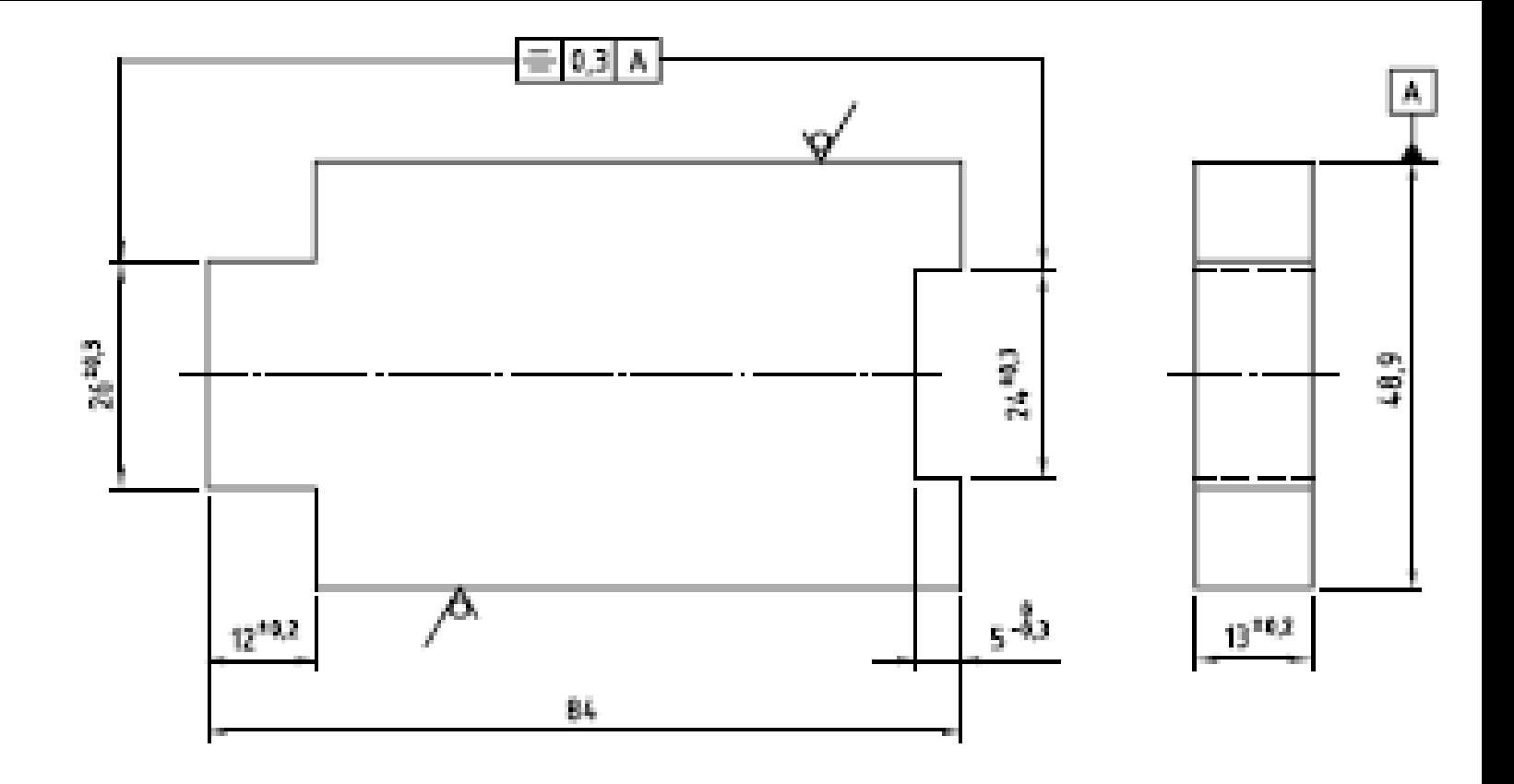

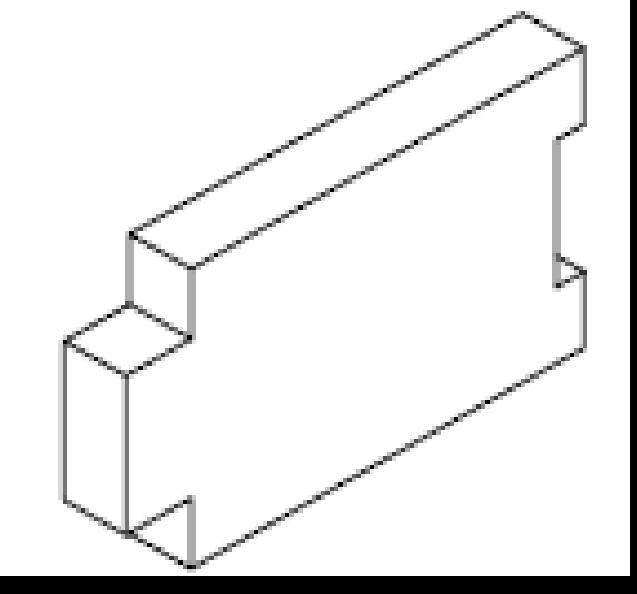

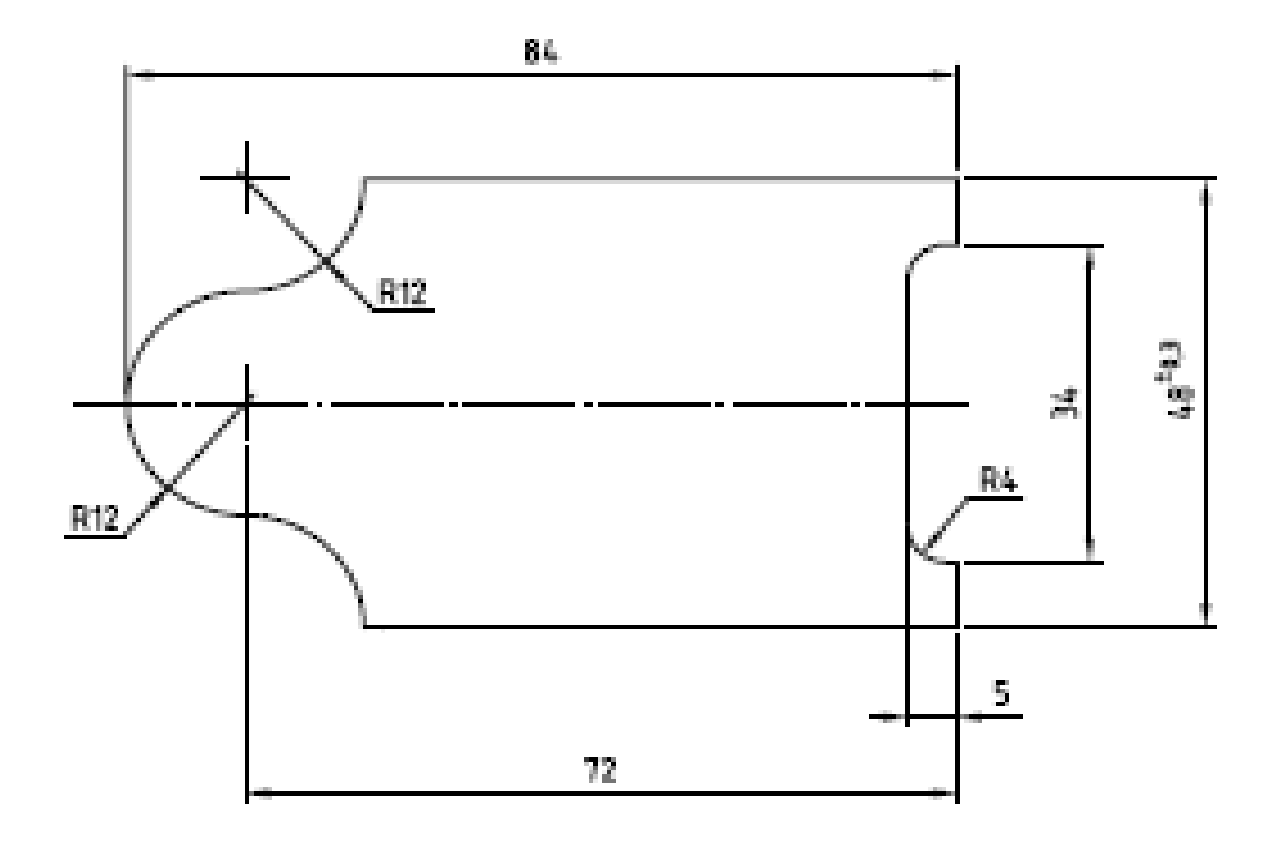

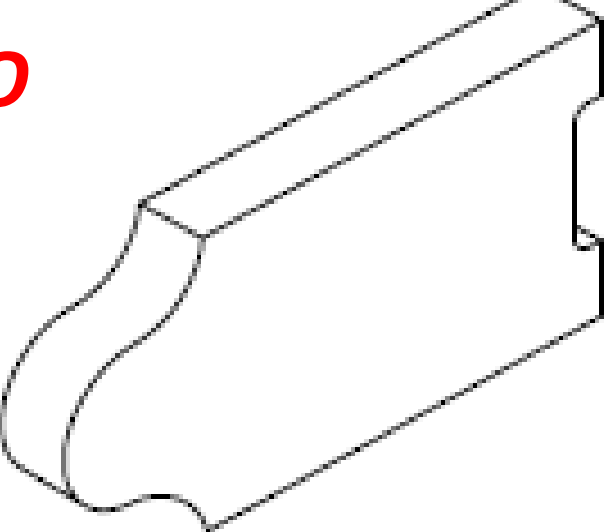

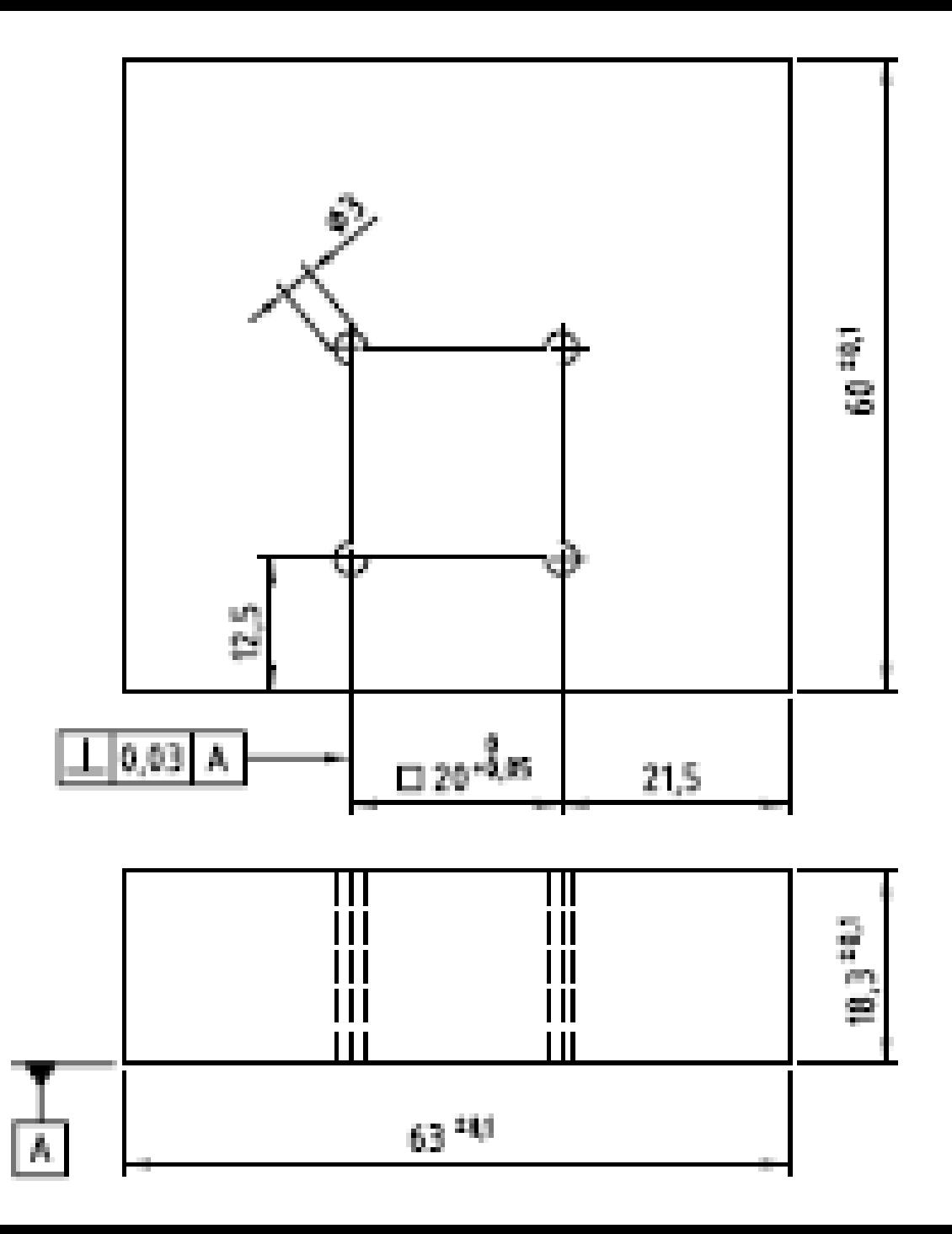

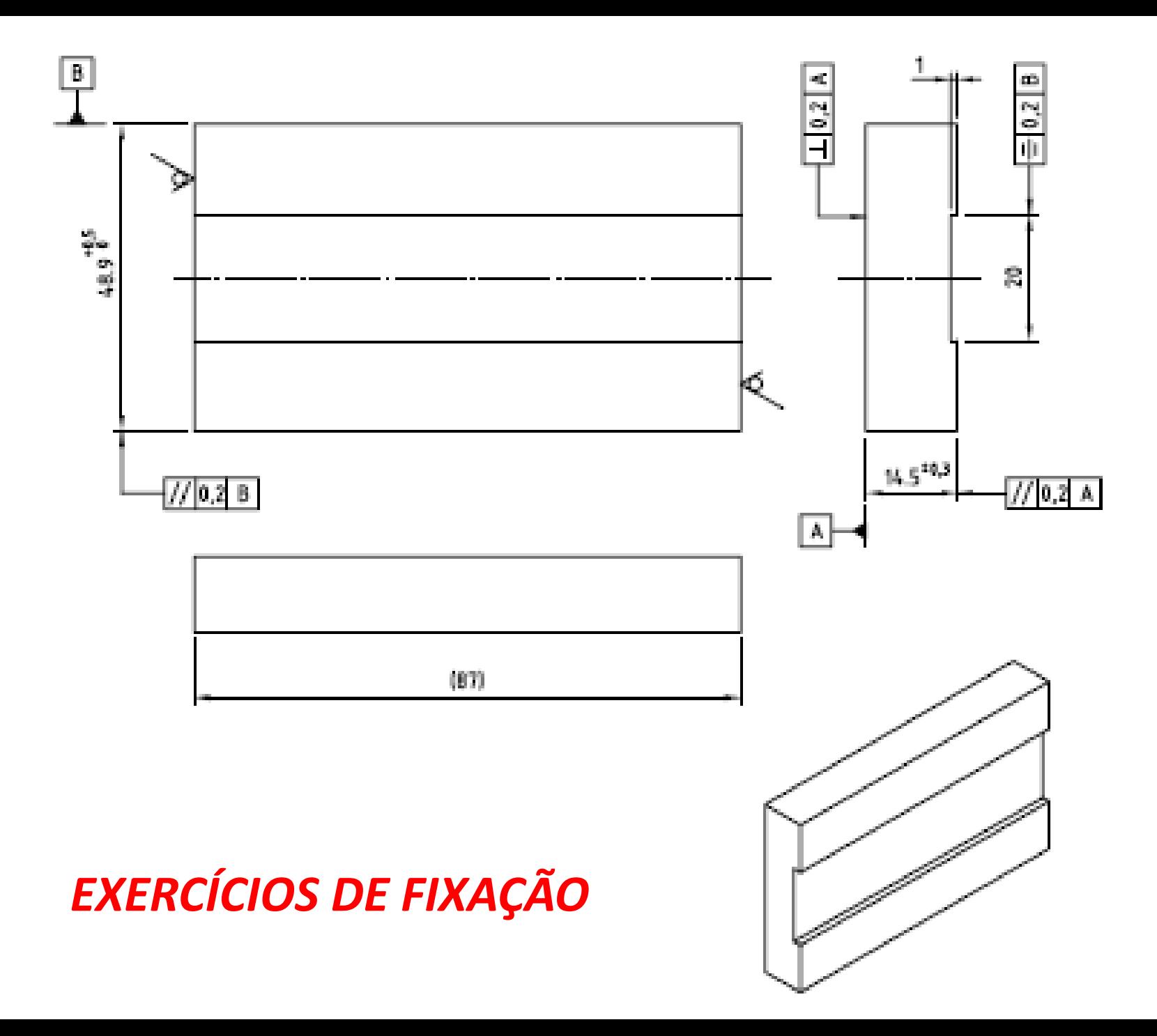

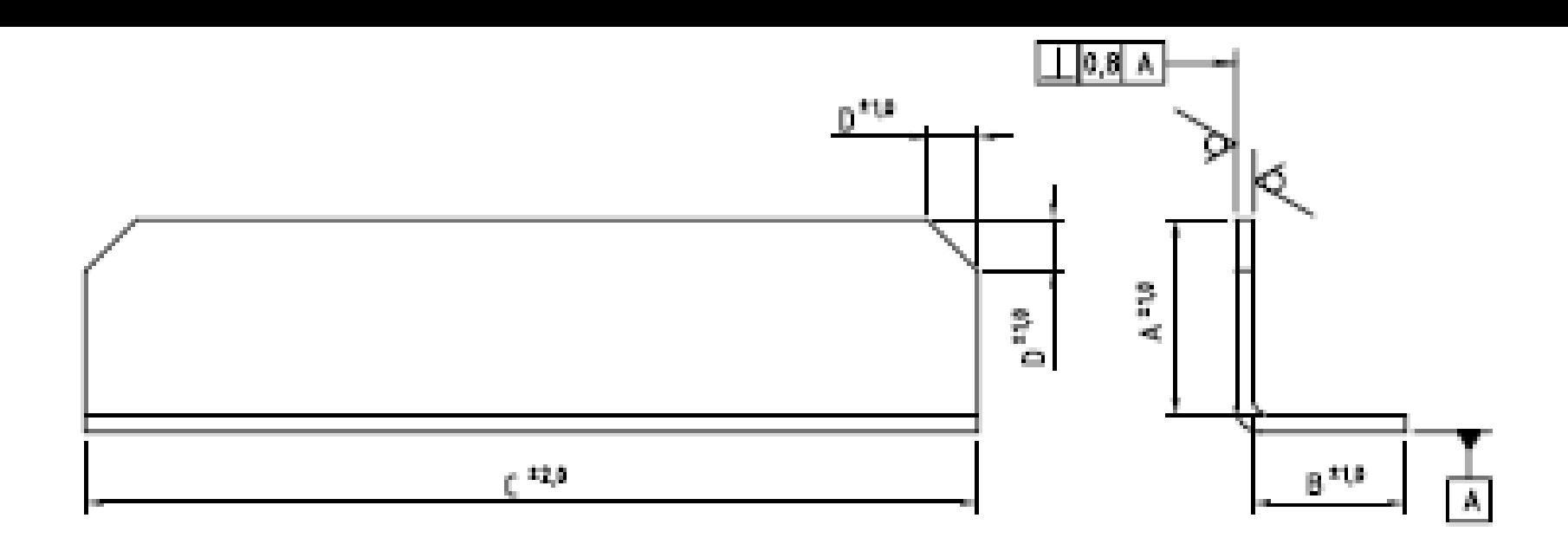

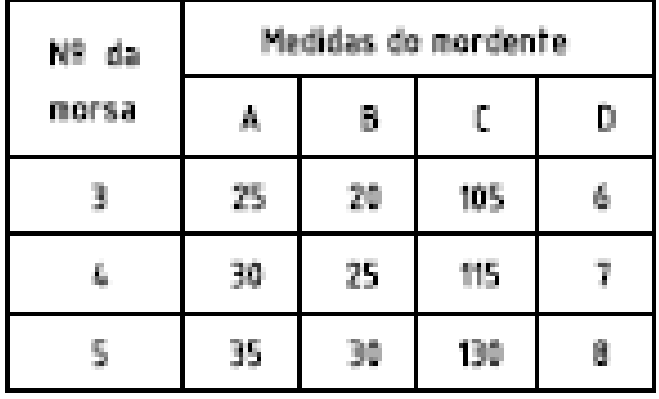

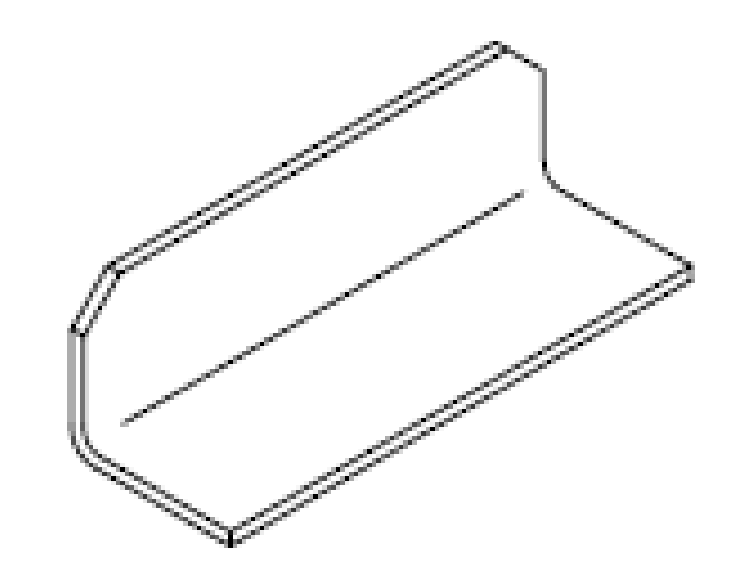

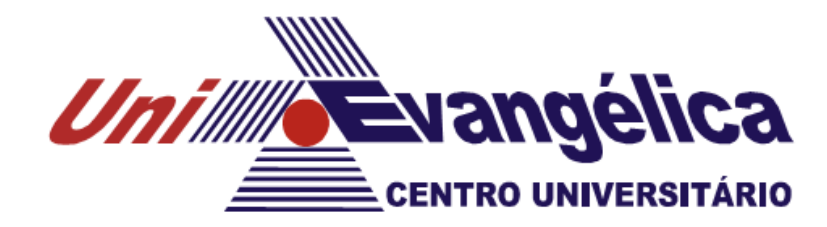

# Desenho Técnico Mecânico II

# Obrigado pela atenção!!!